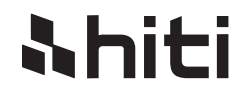

# **HiTi user manual** 使用說明 **使用说明 Ahiti** HiTi Digital, Inc.<br>www.hiti.com www.hiti.com

# **Shiti CONTENTS**

# PREFACE

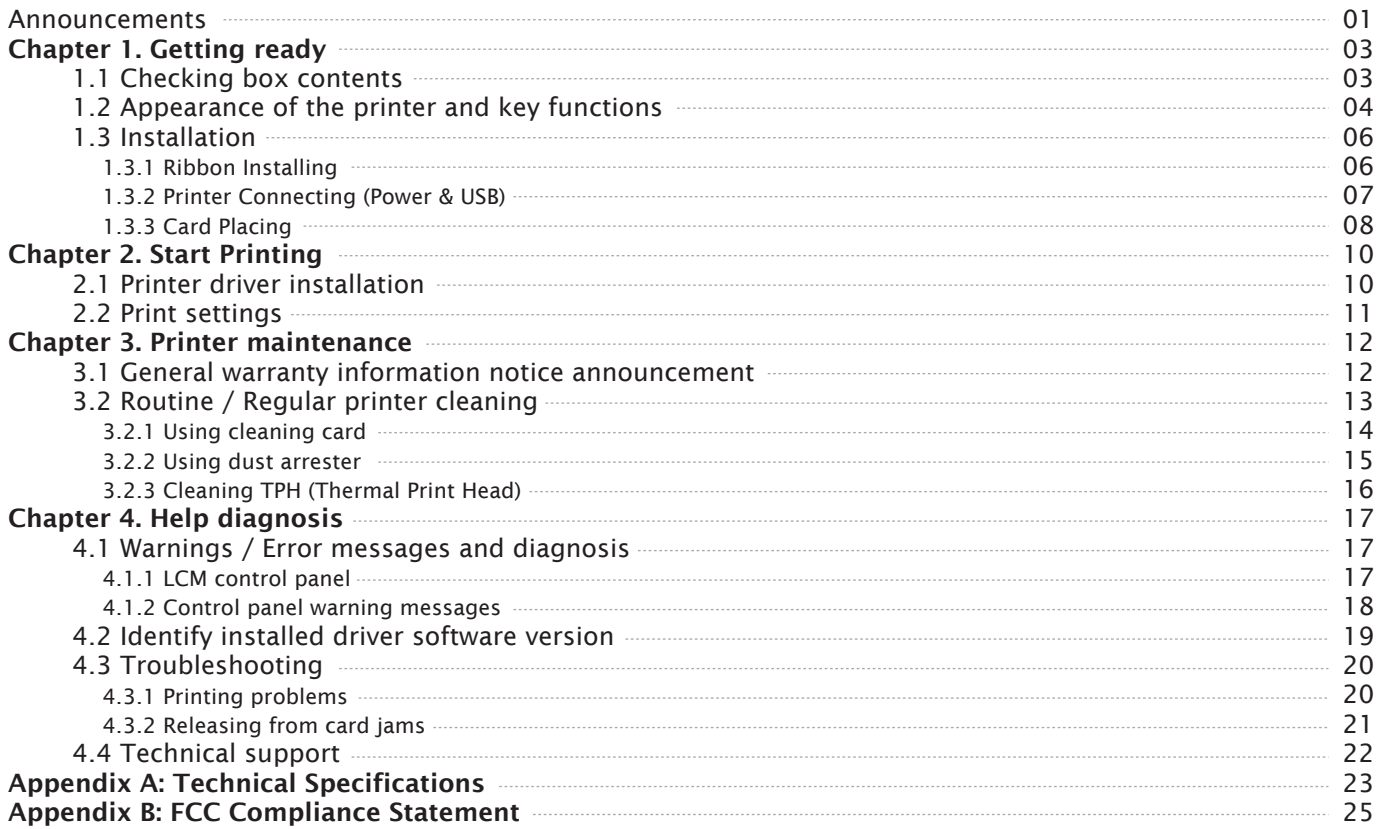

English

# **Ahiti**

# Copyright

HiTi CS Card Printer © 2011. All rights reserved.

# Copyright notice

Users must comply with the copyright regulations applicable in their own country. This manual must not be reproduced, translated, photocopied, transmitted or any kind to be duplicated in whole or in part, for any reasons and by any electronic or mechanical means whatsoever without the express a written consent of the HiTi Digital Inc.

All the information contained in this document is subject to changed without prior notice.

HiTi Digital Inc. cannot be held liable for any errors that may be found in this manual, or for any loss or damage arising accidentally or as a result of dissemination or use of this manual.

# Trademarks acknowledgement

HiTi CS Card Printer is a trademark of HiTi Digital Inc. product. All other trademarks belong to their respective holders.

# Warranty

Refer to the warranty card supplied with your card printer package box for warranty terms, conditions and limitations.

### Knowing your new printer

We thank you for choosing HiTi CS card printer, the beginning of our long term successful association with you together. With HiTi CS card printer, you will be able to enjoy easy operating, high quality plastic cards printing conveniently for personalized ID card, credit cards, membership cards and badges from various level of thickness and color style. Please ensure HiTi CS card printer to use the original consumables from HiTi Digital Inc. For more details, visit our website at *www.hiti.com* .

### Warranty Registration

Please do take time to register online at www.hiti.com and you will be rewarded with a special offer after registration is completed.

## Getting ready to start

The main purpose of this user guide is to guide you to set up your printer step by step. Please take time to read through this carefully and complete the installation before start operating. This will save you time during installation and use, help you to understand more about this printer and its features. Should you discover any errors in this guide, please do help us by emailing us at info@hiti.com .

### Assistant Icons

The following assistant icons will show up in this guide to indicate important information to be noticed.

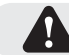

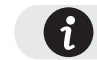

Special warning notice  $\overline{\mathcal{M}}$  More in-depth information notice

HiTi CS-200e user manual

# *<u>Ahiti</u>*

# Chapter1. Getting ready

# 1.1 Checking box contents

HiTi CS card printer is supplied with several accessories and please do take time to check it closely. The accessories contents list may vary depending from your region/location.

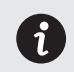

If any of below item is missing, please contact your nearest HiTi customer support facility of your local HiTi CS card printer distributor.

# Accessories provide with your HiTi CS card printer:

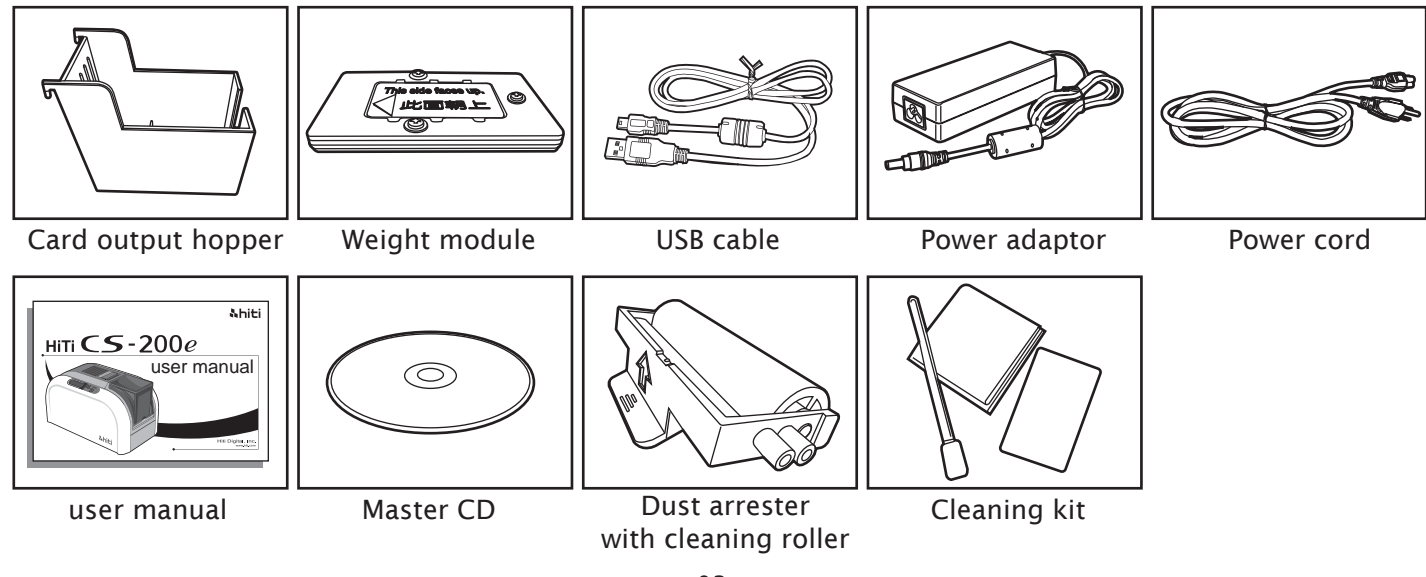

# 1.2 Appearance of the printer and key functions

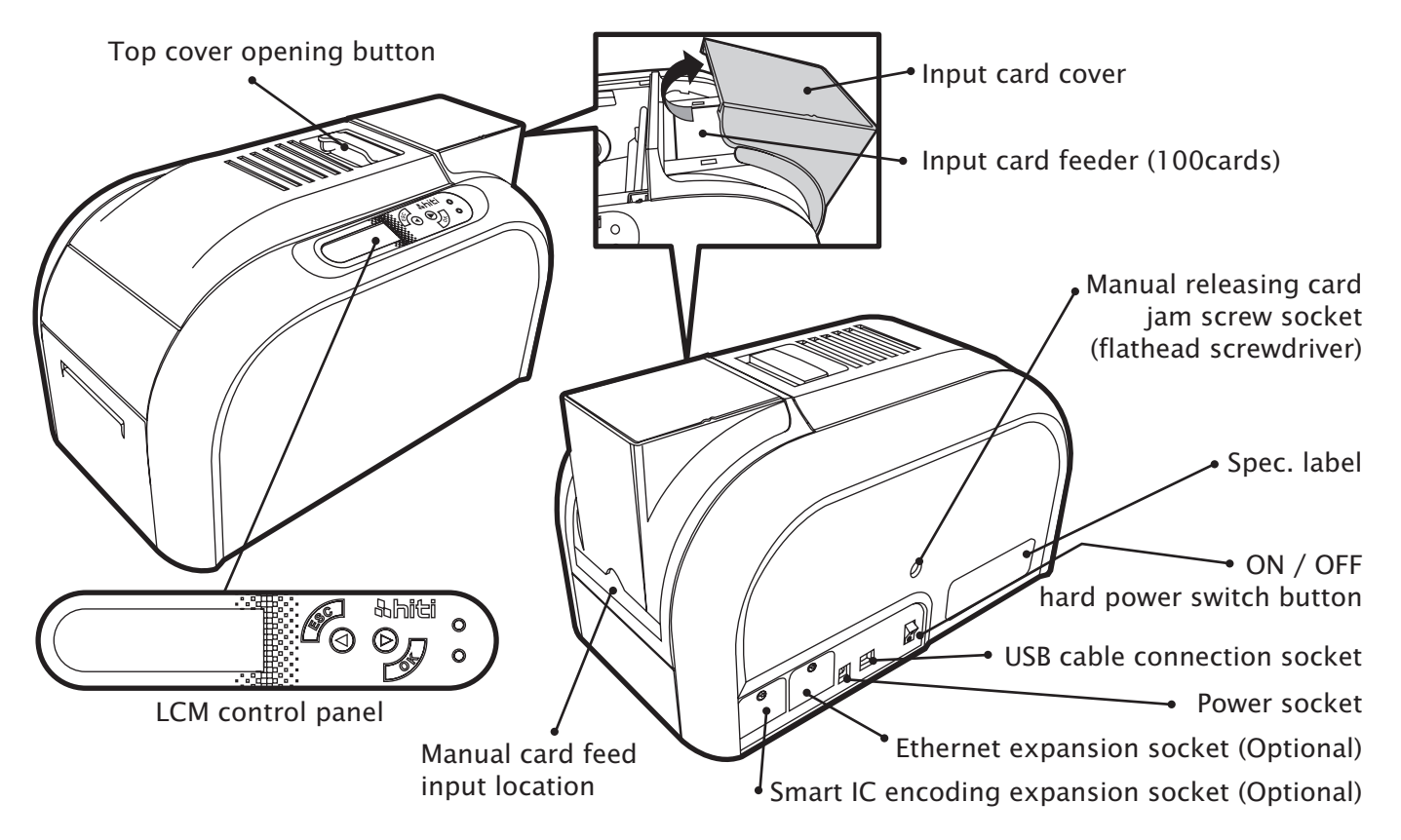

**Ahiti** 

# *<u>Ahiti</u>*

#### HiTi CS-200e user manual

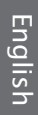

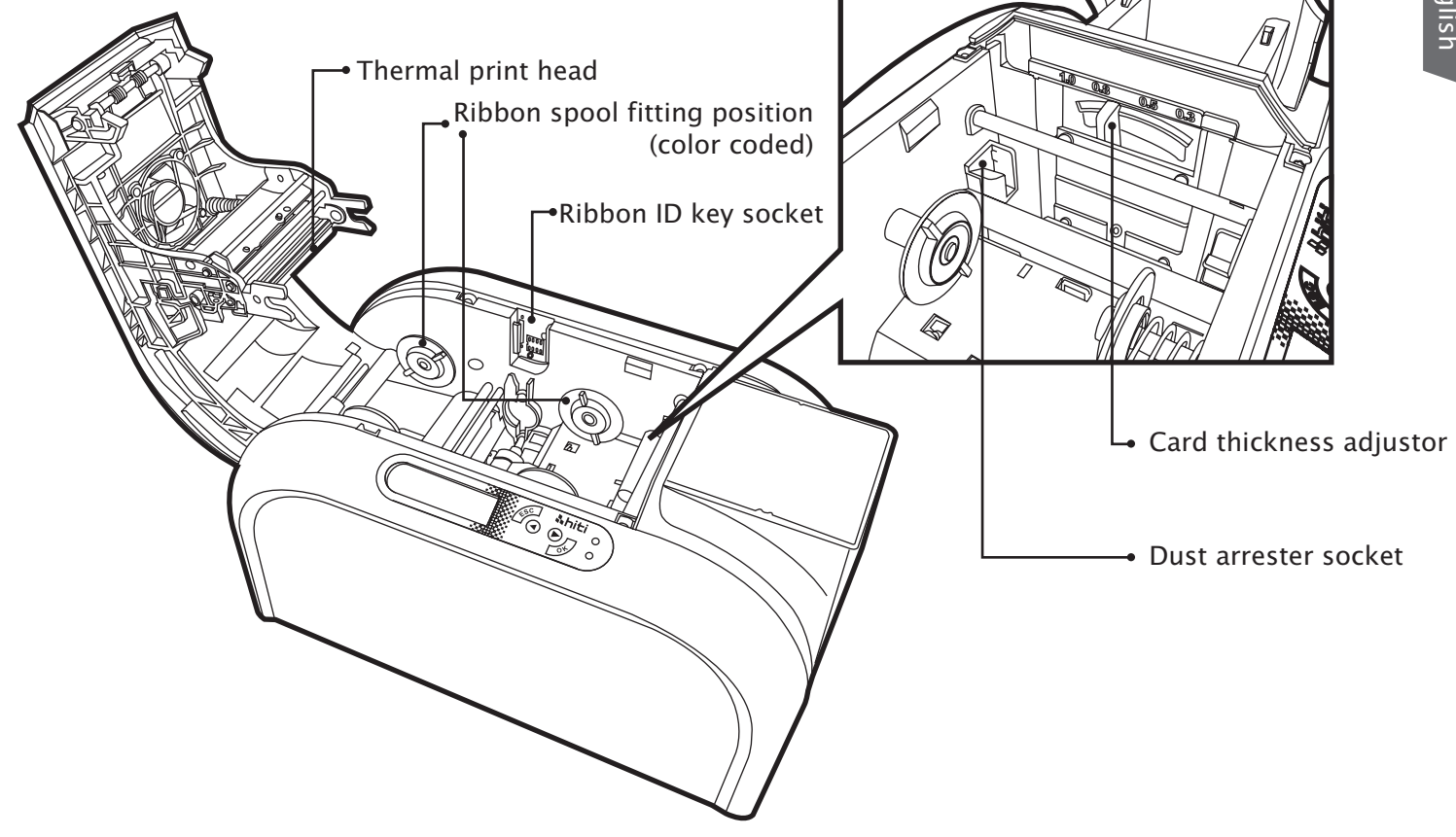

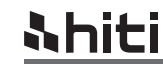

English

# 1.3 Installation

# *1.3.1 Ribbon Installing*

Using the original HiTi CS Card Printer Ribbon consumables will optimize your printer's performance and avoid causing damages to it. Use of non HiTi original consumables will void the manufacturer's warranty policy for the printer.

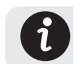

To optimize printing quality, please engage in printer cleaning every time when the ribbon is changed.

- a. Open the top cover.
- b. Place the ribbon ID key into ID key socket.
- c. Insert the ribbon as shown.

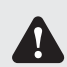

Please ensure your ribbon format is corresponded to installed ribbon ID key's label. Please make sure your ribbon film is facing top side during installation and also ensure the color of ribbon spool/core is matching to the ribbon adapter/holder.

d. Close the top cover slowly and press until a click sound is heard.

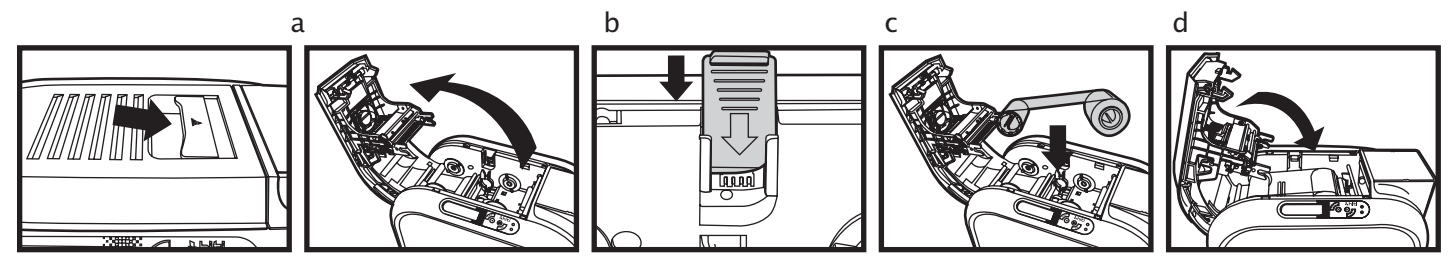

# *1.3.2 Printer Connecting (Power & USB)*

# Power

a. Connect power cable to power adaptor, then plug the power connector to printer's power socket b. Plug the power plug to an earthed power socket

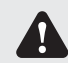

Please make sure the power plug is connected into a properly protected and earthed electrical source.

c. Switch ON from the ON/OFF button to power up the printer, then the LCM control panel should light up and display "ready" message which indicates the printer is under working condition.

For your own safety, please make sure the power cable is always unplugged before attempting any service maintenance work.

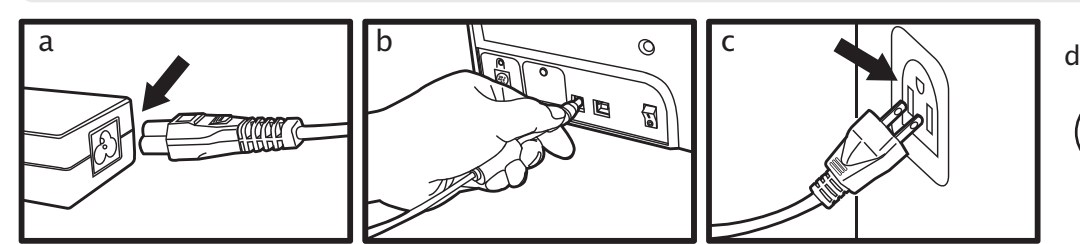

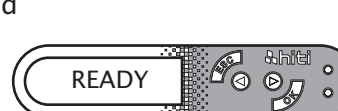

# USB

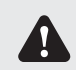

Please make sure the print driver software is fully installed before connecting the USB cable to your printer device.

Refer to the print driver installation section of this user guide for more details, and follow the instruction carefully.

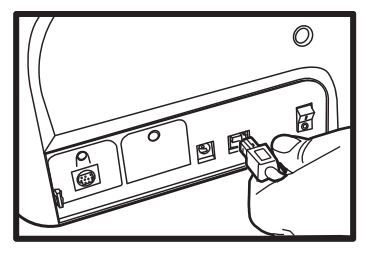

# *<u>Ahiti</u> 1.3.3 Card Placing*

Loading (Automatic)

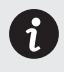

For optimum printing quality, please ensure all cards are CR-80 standard with ISO 7810 certified. Please do not touch the printable surface and not to use any dusty, damaged, folded or embossed cards in your printer.

- a. Open input card cover.
- b. Place the cards into input card feeder with positioned shown in the diagram.
- c. Close the input card feed cover.

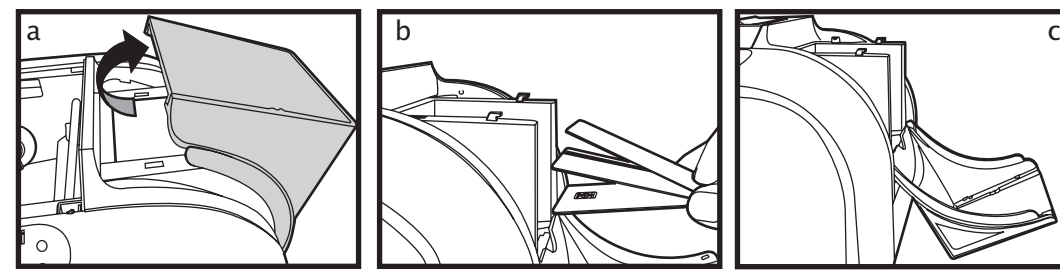

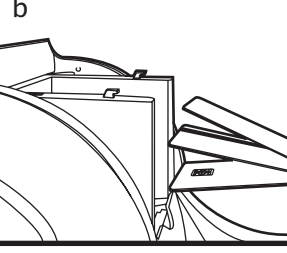

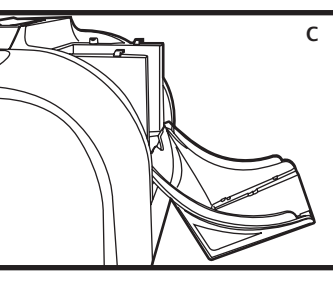

Card thickness adjustor

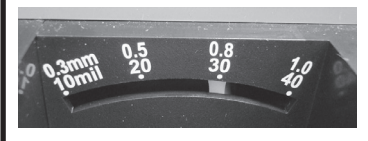

# Loading (Manual queue jump)

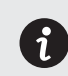

This feature is designed when a single manually queue jump in printing or encoding job is required during fully loaded cards are positioned in input card feeder.

Weight module is required for manual loading.

- a. Insert card manually with location and positioned shown in the diagram.
- b. Start printing or encoding command from PC.

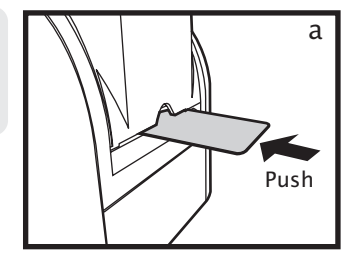

#### HiTi CS-200e user manual

Card thickness adjustor

a. Open the top cover.

b. Adjust the thickness level by moving the lever from left to right to the preferred thickness setting. c. Close the top cover.

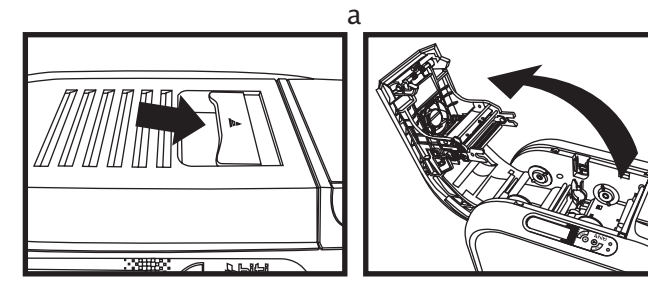

When the printing and/or encoding cycle is completed, the printed and/or encoded card will be returned into output hopper which is designed with a capacity of 50 x 0.8mm cards.

The printer has a manual adjustable card thickness mechanism which can be located inside the printer unit when the top cover is open. The thickness level accepts from 0.3mm to 1.0mm, and the factory setting is at 0.8mm.

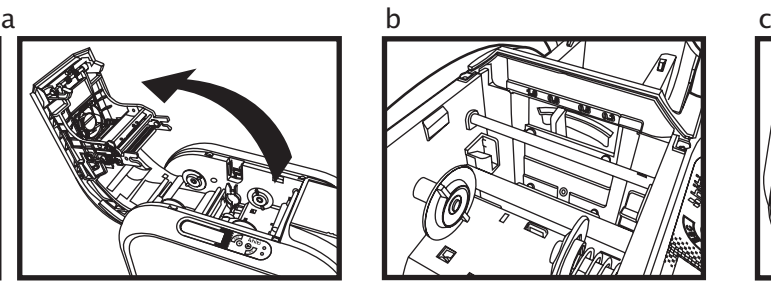

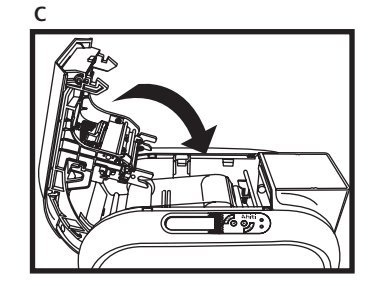

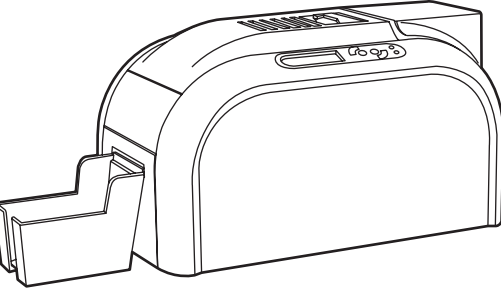

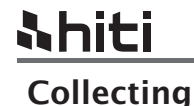

Adjusting

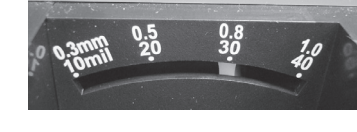

English

# 2.1 Print driver installation Chapter2. Start printing

For your own safety, please make sure the power cable is always unplugged before attempting any service maintenance work.

This is an important step and requires special attention to configure the printer and driver correctly before start using it. Improper settings may result in substandard quality. It is essential to proceed installation process step by step, and changing any default settings only if when you are completely sure. We do offer an option to revert settings back to original factory settings at any time if any adjustment which you have made that does not correspond to the expected outcome results.

A CD is bundled with the printer which contains the printer driver for MS Windows-base PC.

If the CD guide is missing, please contact your nearest HiTi customer support facility or your local HiTi CS card printer distributor.

To begin install a print driver, please insert the CD into your computer and select the printer driver menu. A program will start and guide you through the entire configuration and settings process step by step.

Please refer to printer connecting section for USB connecting procedure in this user guide for more details.

Some version of Microsoft Windows may require the user to have administration rights to install the driver.

# 2.2 Print settings

Before start using your HiTi card printer, it is very important to double check and/or change the default print driver settings. Those settings includes in the following list:

 $\triangle$  Ribbon types  $\triangle$  Card types  $\triangle$  Card thickness  $\triangle$  Others

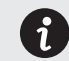

- Please pay attention to the settings in printer driver and contact your local HiTi
- distributor or dealer for any advice and assistance needed before attempting any changes.

### Those settings of driver can be accessed from the following instructions:

- From the Start button (located bottom-left on the Windows task bar), select "Printers and Faxes"
- $\blacklozenge$  Select your HiTi card printer and then follow by a click on right button of the mouse
- From the Printer menu, select "Printing Preference"
- A pop up configuration screen for HiTi card printer appears
- The main menu tabs include Device Option, Printing Area, Color, Tools, Heating Energy, Magnetic Encoding, Import/Export & About

### The most frequent use in print settings are Device Option, Color and Tools.

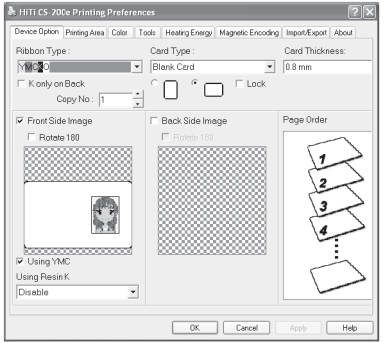

#### Device Option Tab Color Tab

- Ribbon type
- Card type
- Page order

● Front & back image

Card thickness Using Resin K

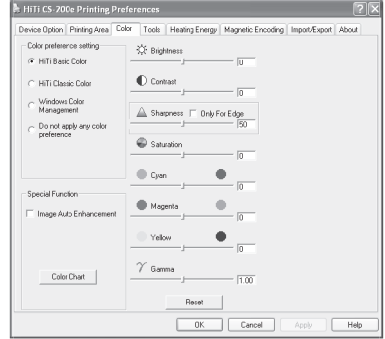

11

- Color preference setting
- Special function
- Color adjustment

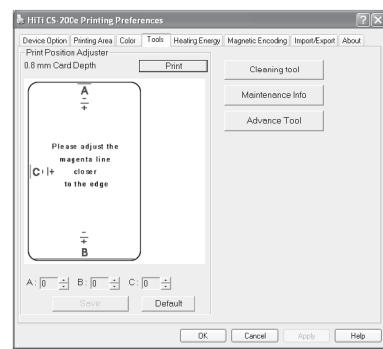

#### Tools Tab

- Printer position adjuster Advance option
- Cleaning tool option
- Maintenance info
- **•** Heating energy option
- 

English

# Chapter3. Printer maintenance

## 3.1 General warranty information notice announcement

HiTi CS card printer is professional designed to provide you a long term service duty with minimum regular maintenance required. Therefore please do comply with the instructions given in below to ensure your printer unit is covered by warranty condition.

### \* IT'S IMPORTANT TO STAY COVERED BY YOUR WARRANTY!! \*

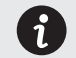

All the manufacturer's warranty conditions are subject to strict adherence to the regular routine servicing and maintenance instructions, and also printer cleaning cycles.

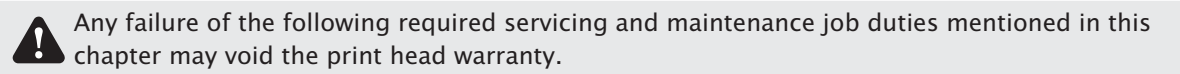

HiTi CS card printer accepts no any other liability what so ever where it has been any single failure to perform required servicing and maintenance job duties on the printer. It is common to know that the print head is an extremely sensitive as well as a wearing and tearing component. Therefore the life expectancy is heavily depending on the presence of solids, dust or liquids in the environment, either on the print head or cards. Every operating user must take all necessary precautions to use clean cards in the printer unit. The frequency and quality of the servicing and maintenance job duties will not only extend the print head's life expectancy, but also maintain the output printed quality. It is very important to all users must comply with the servicing and maintenance instructions which described within this chapter.

Use of non HiTi original consumables/ribbons may affect the quality and reliability of print job, low quality printed output and may also affect the printer's physical functions. The manufacturer's warranty does not cover any physical damages, quality problems and print head warranty by using non HiTi original consumables/ribbons.

# English

# 3.2 Routine / Regular printer cleaning

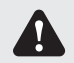

Proactive reminder of cleaning is given by the driver, and it is required to go with the instruction, or else the warranty on TPH may be invalid.

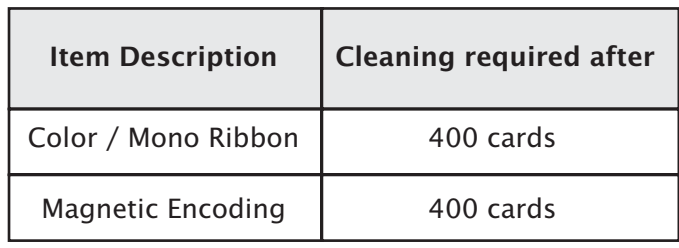

# *<u>Ahiti</u>*

# *3.2.1 Using cleaning card*

Each pack/box of HiTi original consumables should contain one single piece of cleaning card.

- a. Remove any remaining cards from input card feeder.
- b. Remove pilled protection film from the cleaning card and then place it in the feeder.
- c. Go to print settings in the driver, and access *Printing Preference*. Choose tab *Tools*, then apply *Cleaning Tool*.

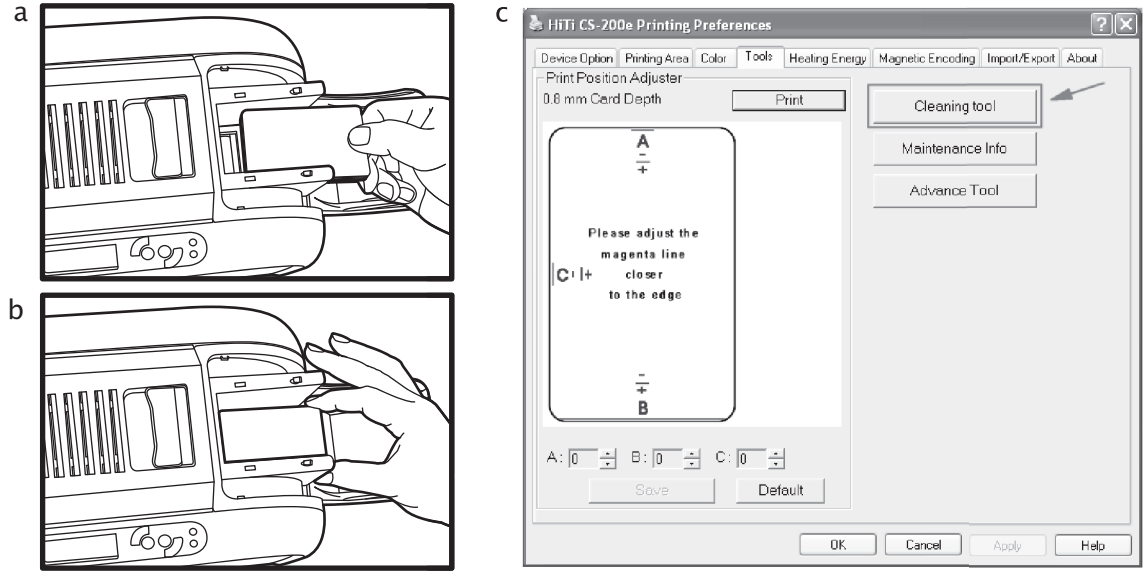

English

# *3.2.2 Using dust arrester*

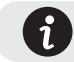

Each pack/box of HiTi original consumables should contain a set of dust arrester (with cleaning roller).

used

*If first to use...*

- a. Take the dust arrester with cleaning roller from the accessory box of printer carton.
- b. Remove adhesive film from the cleaning roller, and then put dust arrester into the printer.

If need to change cleaning roller of dust arrester... **If need to change cleaning roller of dust arrester...** 

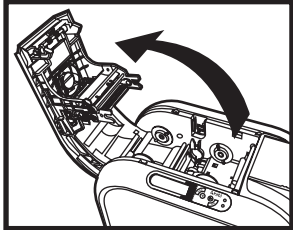

Open the cover gently

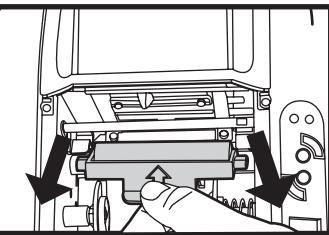

- 
- Take dust arrester from printer Remove the used cleaning roller

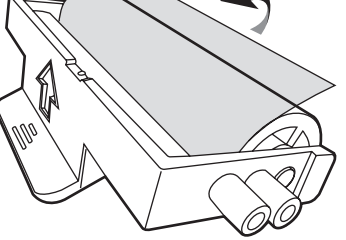

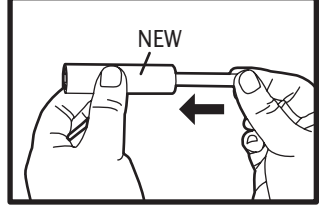

Put the metal shaft into the new cleaning roller

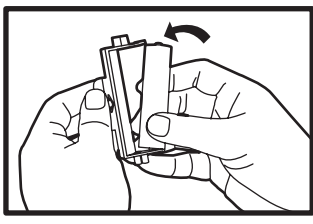

Assembly the roller and dust arrester

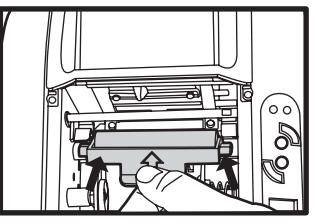

Place dust arrester back to the printer

#### 15

# *3.2.3 Cleaning TPH (Thermal Print Head)*

Please unplug the power cable from printer before start doing TPH cleaning process. Try not to make any direct physical contact to TPH with any metal/sharp objects or your fingers. The TPH and its components must be kept away from any discharge of static electricity.

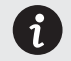

In order to maintain original print out quality, it is highly recommended to perform this process every time when a ribbon is changed.

a. Press the top opening button to open cover gently, and the TPH is attached to the ribbon door. b. Please use the sponge stick to clean the TPH.

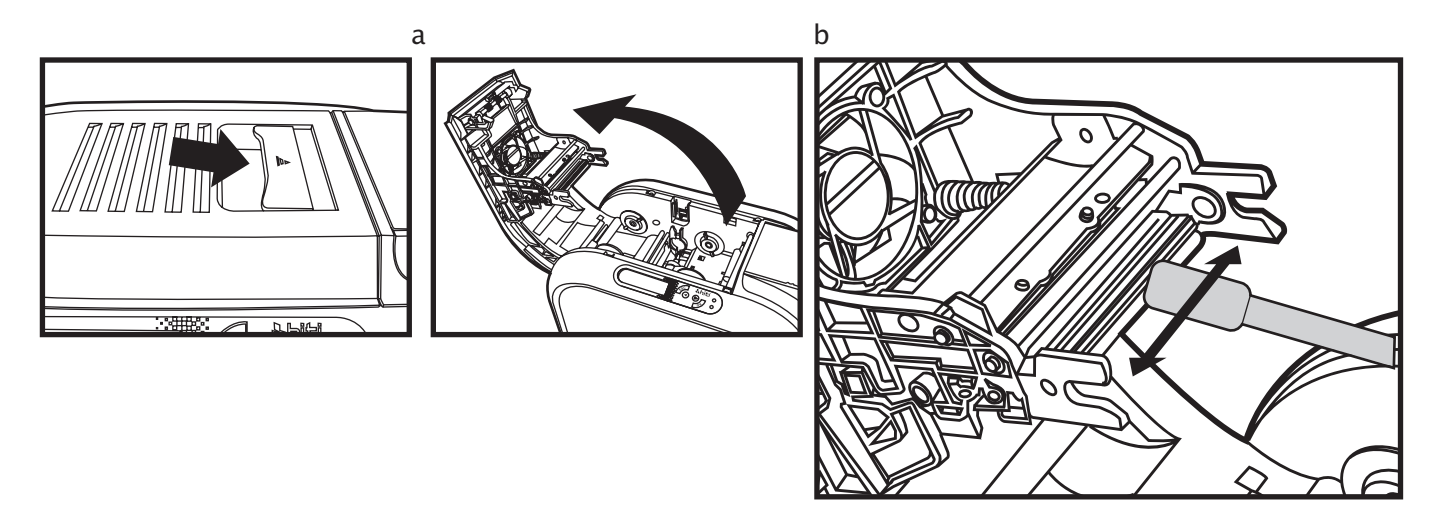

# Chapter4. Help Diagnosis

## 4.1 Warnings / Error messages and diagnosis

HiTi CS card printer is designed to get user involvement down to a minimum level. It is advised to gain some familiarity with basic warning messages knowledge during the operation.

# *4.1.1 LCM control panel*

### Basic descriptions

The printer is equipped with a LCD display with four buttons to give the access to printer menu and two LED lights to show conditional status. All printing status and warning/error messages will be displayed in this LCD screen.

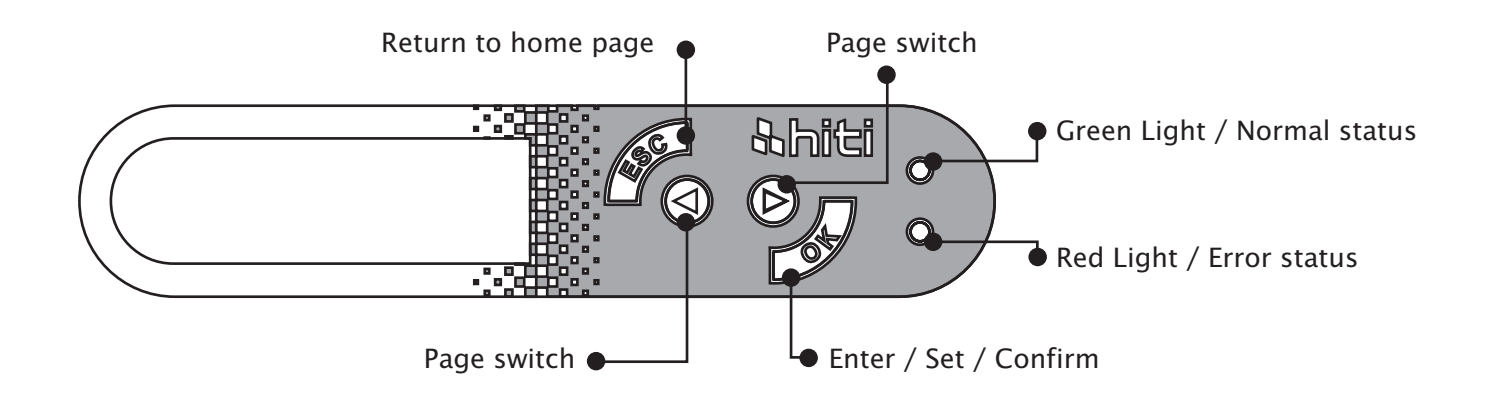

# *4.1.2 Control panel warning messages*

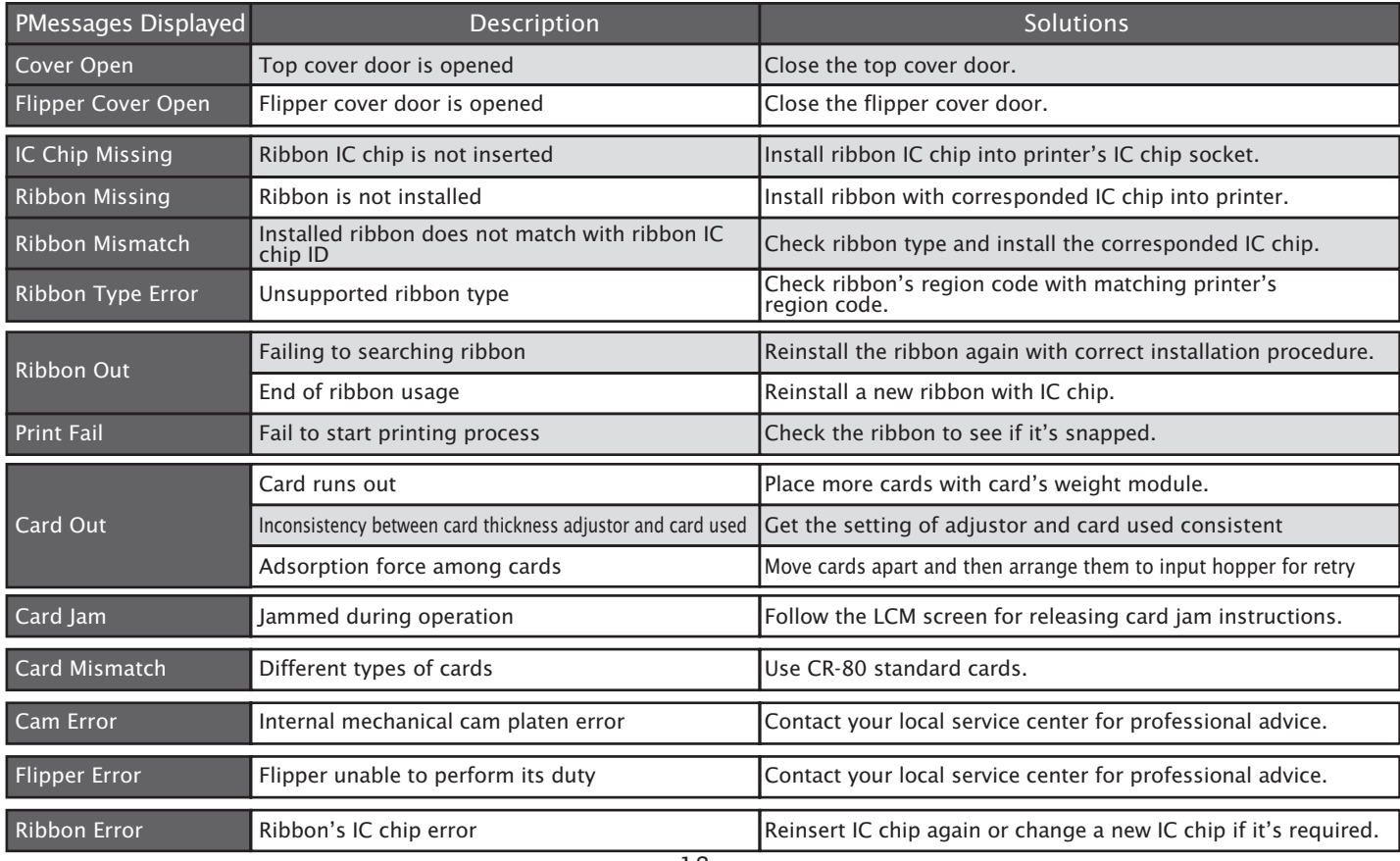

# 4.2 Identify installed driver software version

You can easily indentify your driver version by accessing from your printer properties menu. It is essential to keep your printer driver to be the latest version which always published from official HiTi web site.

Checking your driver version can be accessed from the following instructions:

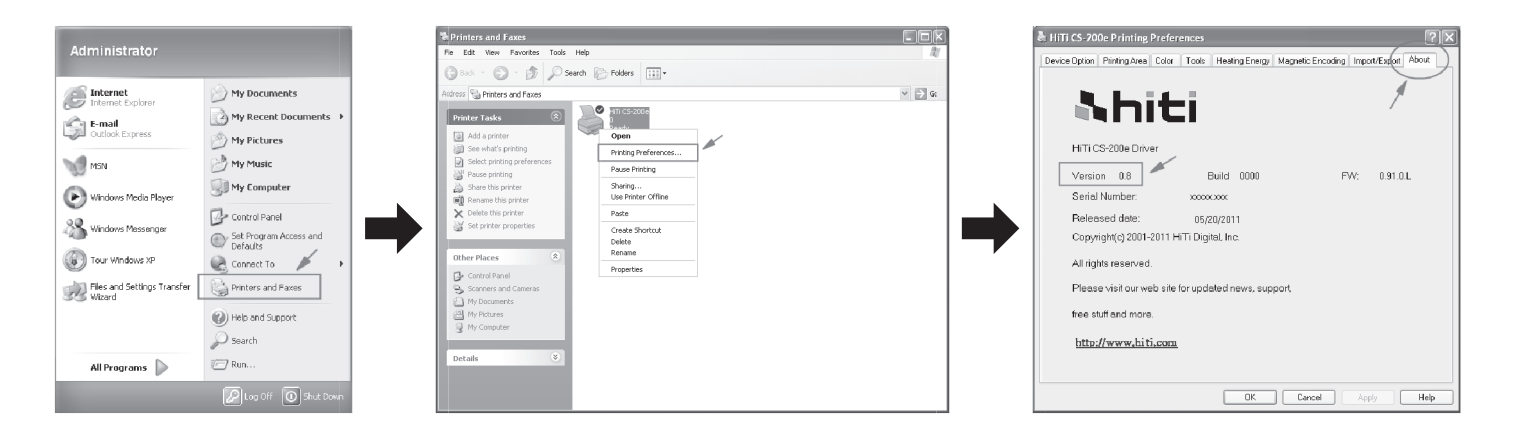

# 4.3 Troubleshooting

# *4.3.1 Printing problems*

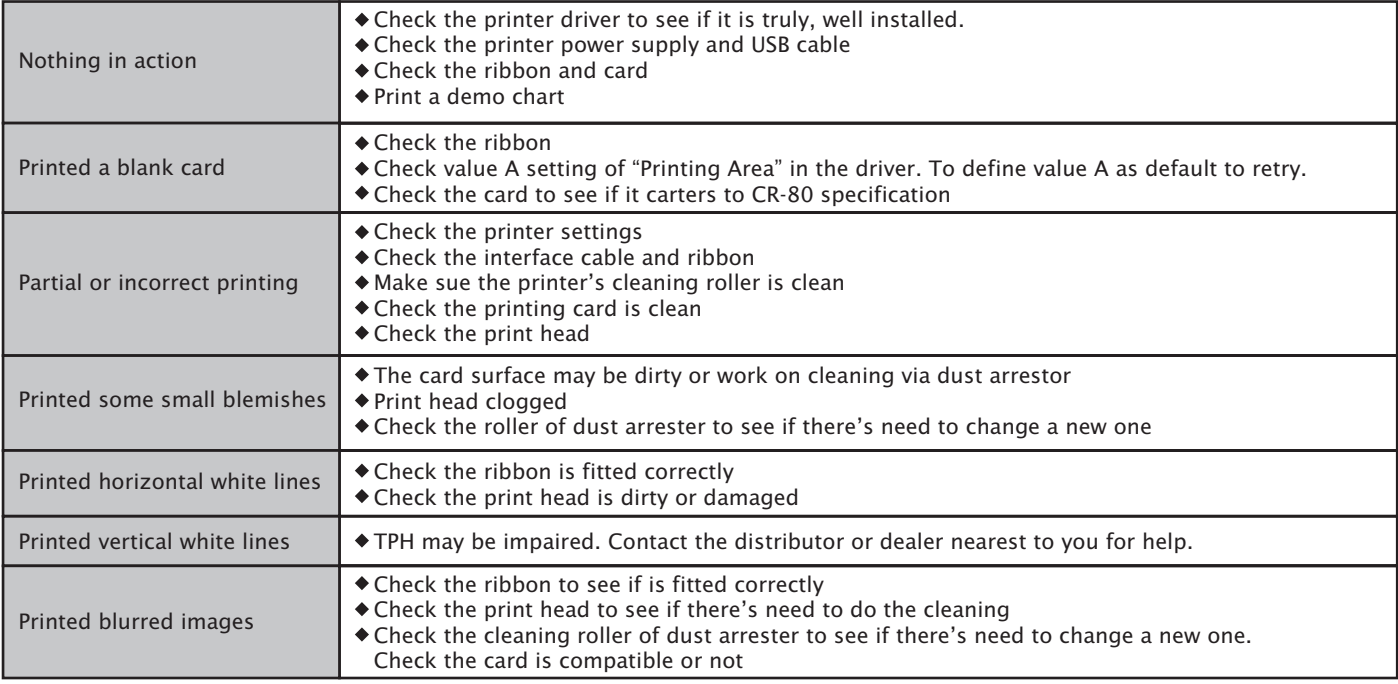

# *<u>Ahiti</u>*

HiTi CS-200e user manual

# *4.3.2 Releasing from card jams*

Please remove the jammed card by the following instruction displayed on LCM control panel of the printer before continuing the printing job.

- ◆ Open the printer cover door
- ◆ Remove the ribbon
- Follow the instruction on the LCM control panel with three options: Auto removal, Semi-auto removal and Manual removal

During semi-auto removal and manual removal process, please do not put your hands into the card printer.

You can also perform the following steps to prevent card jams:

- Check the card thickness settings is correctly adjusted from the printer driver option and thickness gauge
- Check the card thickness is fitted under specified specification in this manual
- Check the cards are flat in horizontal position
- Check the cards are not stuck together, and shuffle cards is required before loading

Illustration for manual removal card jams:

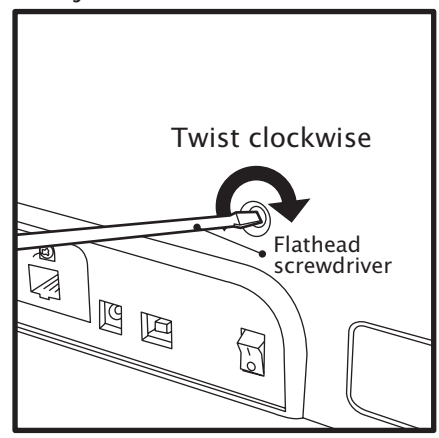

*<u>Ahiti</u>* 

### 4.4 Technical support

If you have come across any difficulties in configuring and/or operating your HiTi card printer, please read this manual carefully.

If you are unable to manage solving your problems, you can obtain further information or help from your local authorized distributor or reseller.

For any unresolved technical problems, if you don't know your local distributor or reseller. You can visit our website www.hiti.com for contacting information and send us your questions.

We will be more than happy to assist you at anytime. It is important for you to provide those following information at anytime during your contact for servicing help:

- Your printer model and serial number
- The configuration and operating system which you are using
- A detail descriptions of the incidents/problems which has occurred
- A detail descriptions of the steps which you have already taken to solve the incidents/problems

If you need any additional information or technical help, you can obtain those information from our website www.hiti.com which offers you the ability to download the latest printer driver, firmware, user manual, and FAQ (Frequent Ask Questions) to maintaining your HiTi card printer.

# Appendix A: Technical Specifications

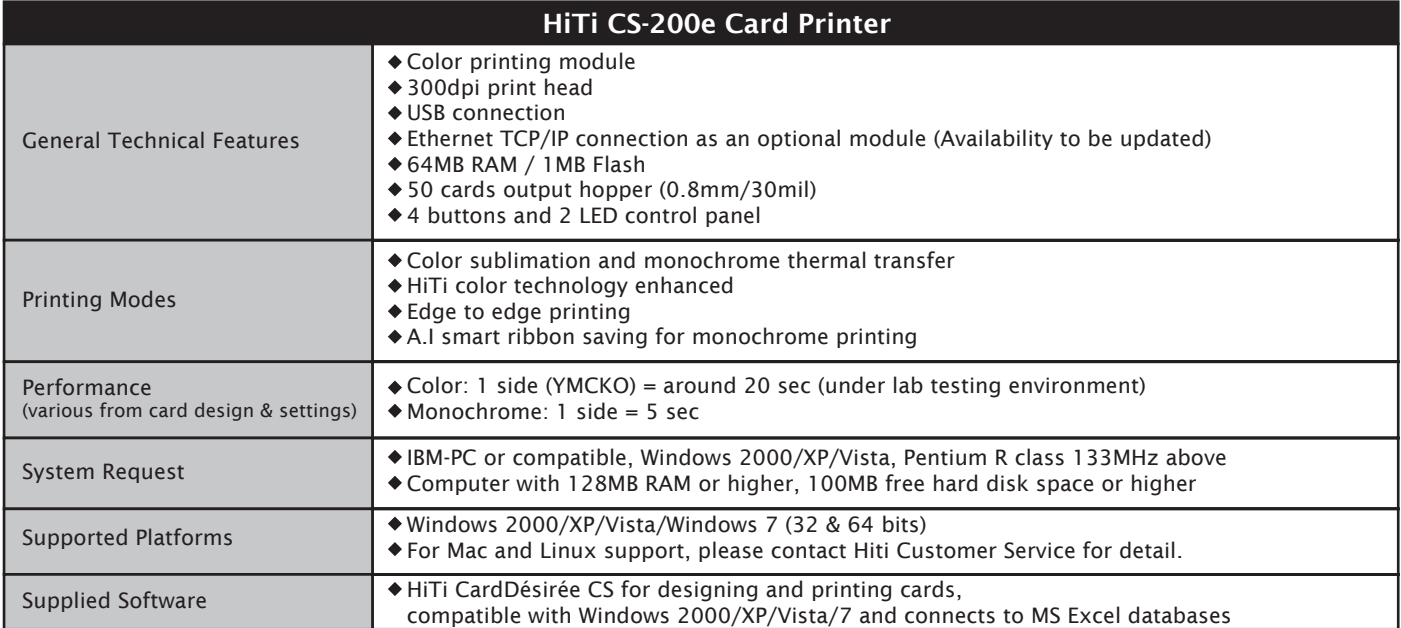

# **Shiti**

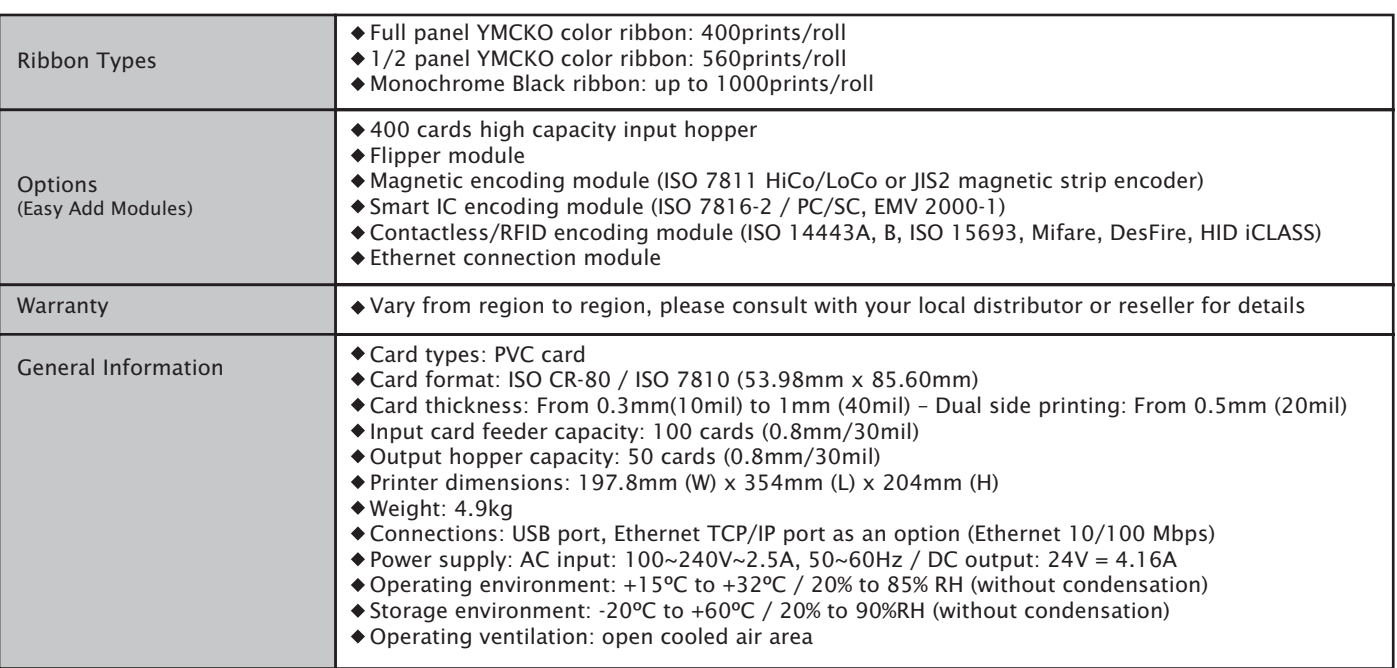

# *<u>Ahiti</u>*

# Appendix B FCC Compliance Statement

- 1. Notice : The changes or modifications not expressly approved by the party responsible for compliance could void the user's authority to operate the equipment.
- 2.IMPORTANT NOTE: To comply with the FCC RF exposure compliance requirements,no change to the antenna or the device is permitted. Any change to the antenna or the device could result in the device exceeding the RF exposure requirements and void user's authority to operate the device.

### 3. FCC INFORMATION:

The Federal Communication Commission Radio Frequency Interference Statement includes the following paragraph:

The equipment has been tested and found to comply with the limits for a Class B Digital Device, pursuant to part 15 of the FCC Rules. These limits are designed to provide reasonable protection against harmful interference in a residential installation. This equipment generates, uses and can radiate radio frequency energy and, if not installed and used in accordance with the instruction, may cause harmful interference to radio communication. However, there is no grantee that interference will not occur in a particular installation.If this equipment dose cause harmful interference to radio or television reception, which can be determined by turning the equipment off and on , the user is encouraged to try to correct the interference by one or more of the following measures:

--Reorient or relocate the receiving antenna.

--Increase the separation between the equipment and receiver.

--Connect the equipment into an outlet on a circuit different from that to which the receiver is connected. --Consult the dealer or an experienced radio/TV technician for help.

The user should not modify or change this equipment without written approval Form HiTi Digital Inc. Modification could void authority to use this equipment.

**HiTi CS-200e** 使用說明

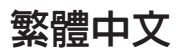

# 目錄

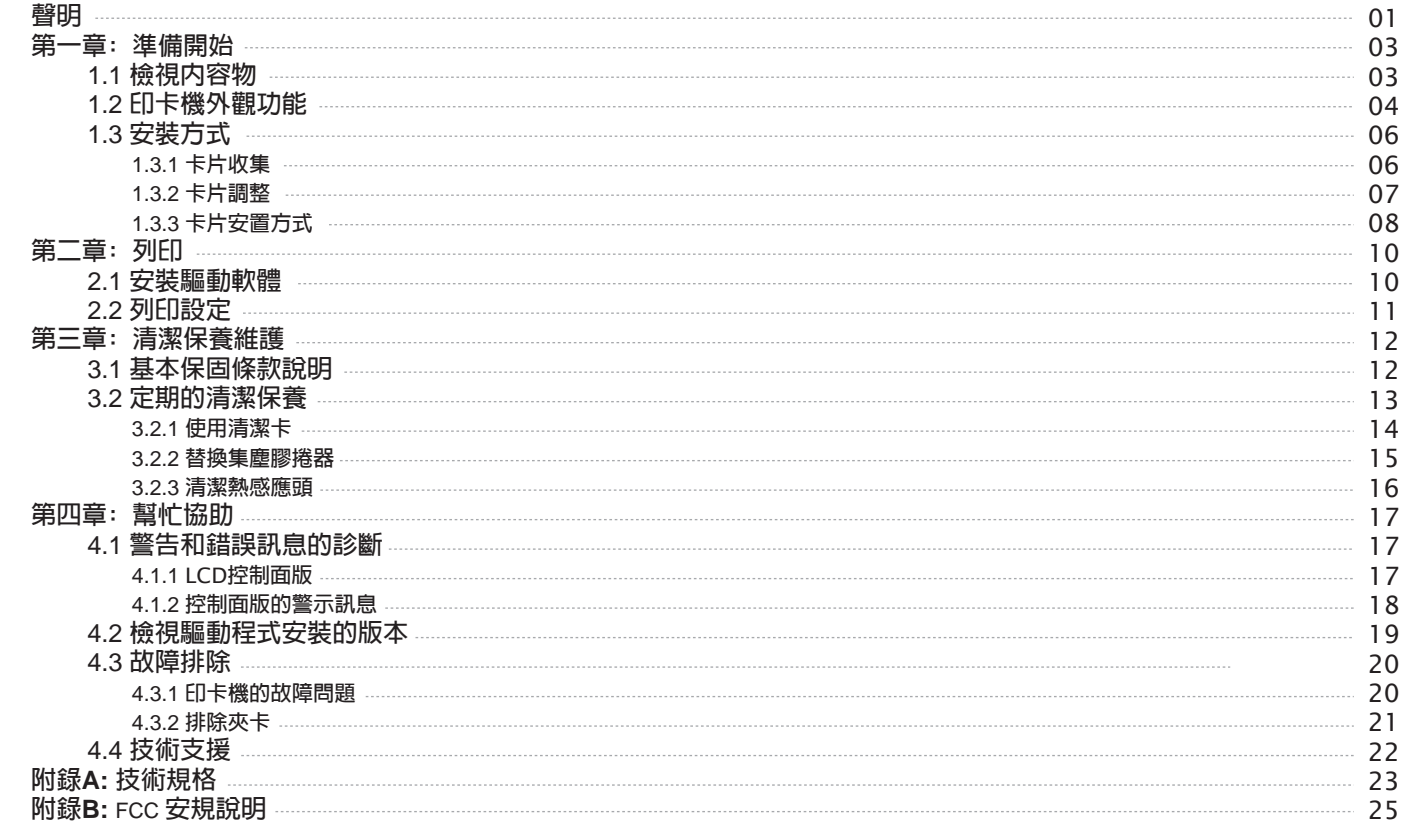

版權:

HiTi CS Card Printer ©2011年。 版權所有。

### 著作權:

<u>使用者必須尊重其所在國有關版權的現行規定。 本使用手冊在未經過誠研科技股份有限公司(HiTi Digital, Inc.)明確的書</u> 面授權以前不得以任何理由、任何方式被部份或全部複製、複印、翻譯、或傳播,無論是電子版、文字版或以任何型式 **的方式呈現**。

本手冊内所包含的任何信息、文件或文字如有變更,恕不另行通知。

誠研科技股份有限公司(HiTi Digital, Inc.)不對本手冊中可能會出現的錯誤而承擔任何責任,也不對儀器意外損毀或因本手 册内容說明而浩成的損失自青。

### 商標:

HiTi CS Card Printer是誠研科技股份有限公司(HiTi Digital, Inc.)的一個品牌,所有其他的商標皆完成屬於他們各自的 產權所有者。

保修:

·關於印卡機的保修的條件和限制條款,請參考產品箱内所附加的保修說明卡。

# 了解您的印卡機:

感謝您選擇的HiTi CS 印卡機,並且展開了雙方的成功關係。 新的印卡機可以讓您享受簡易的操作,同時也讓您製作出高打印的品質在各種個性化的證卡、信用卡、會員卡和徽章 在卡片上的應用。 請確保您使用原廠所提供的耗材品和配件。 欲了解更多的信息,請訪問我們的網站:www.hiti.com.

### 保固註冊:

請用一點時間上網(www.hiti.com)註冊印卡機的保固,當完成註冊之後,我們將會獎勵您做為回饋。

### **準備開始:**

本手冊的目的是幫助您逐步的了解您的印卡機的設定。 在開始使用前,請仔細閱讀本使用手冊,了解到印卡機和它的功 能,這將會幫助和節省您安裝和使用的時間。 如果您發現内容中有錯誤,請發送電子郵件通知我們 *info@hiti.com* .

### 圖標小幫手

下列的圖標小幫手將表示本手冊中的重要信息

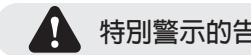

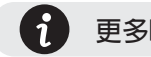

**᧚Ӳ⨸ḻ᱿بḻ ሩघᆙُᷨⳖɺᔎ᱿Β**

02

# *<u>Ahiti</u>*

 $\mathbf{i}$ 

# 第一章 準備開始

### **1.1** 檢視內容物

**您的印卡機已經隨箱附帶一些配件,請您花一點時間仔細的檢查。 此印卡機箱裡的內容物,可能因為您所在的區域不同而有所變化。** 

如果下列任何一項物品有短缺,請在第一時間和您當地的經銷商聯繫。

## 與印卡機隨同的內容物:

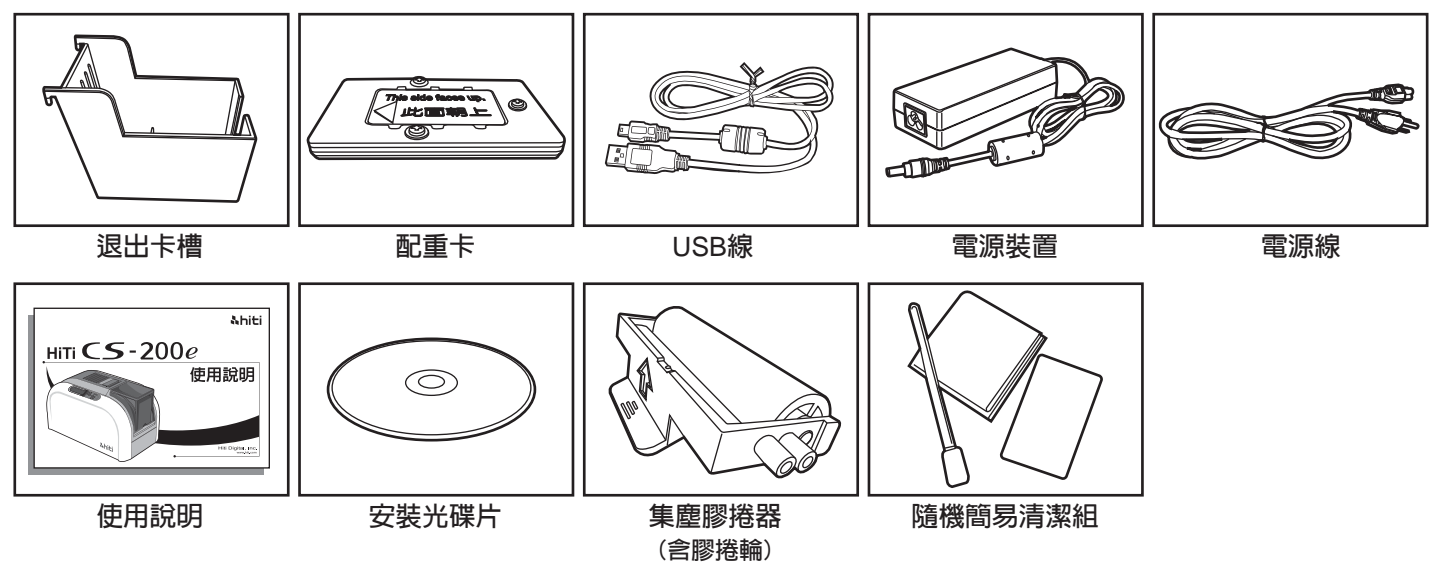

### 1.2 打印機外觀功能介紹

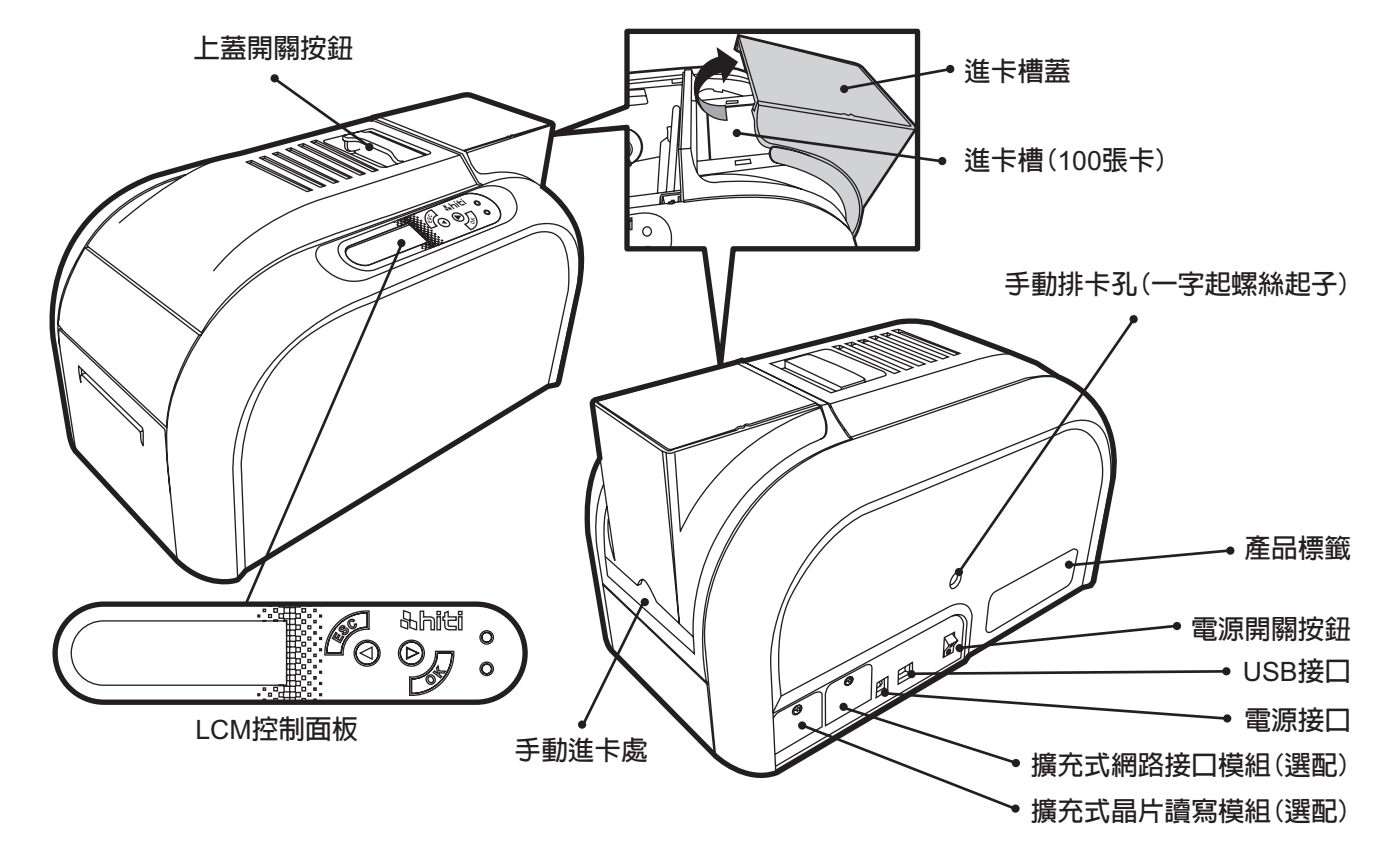

**Mhiti** 

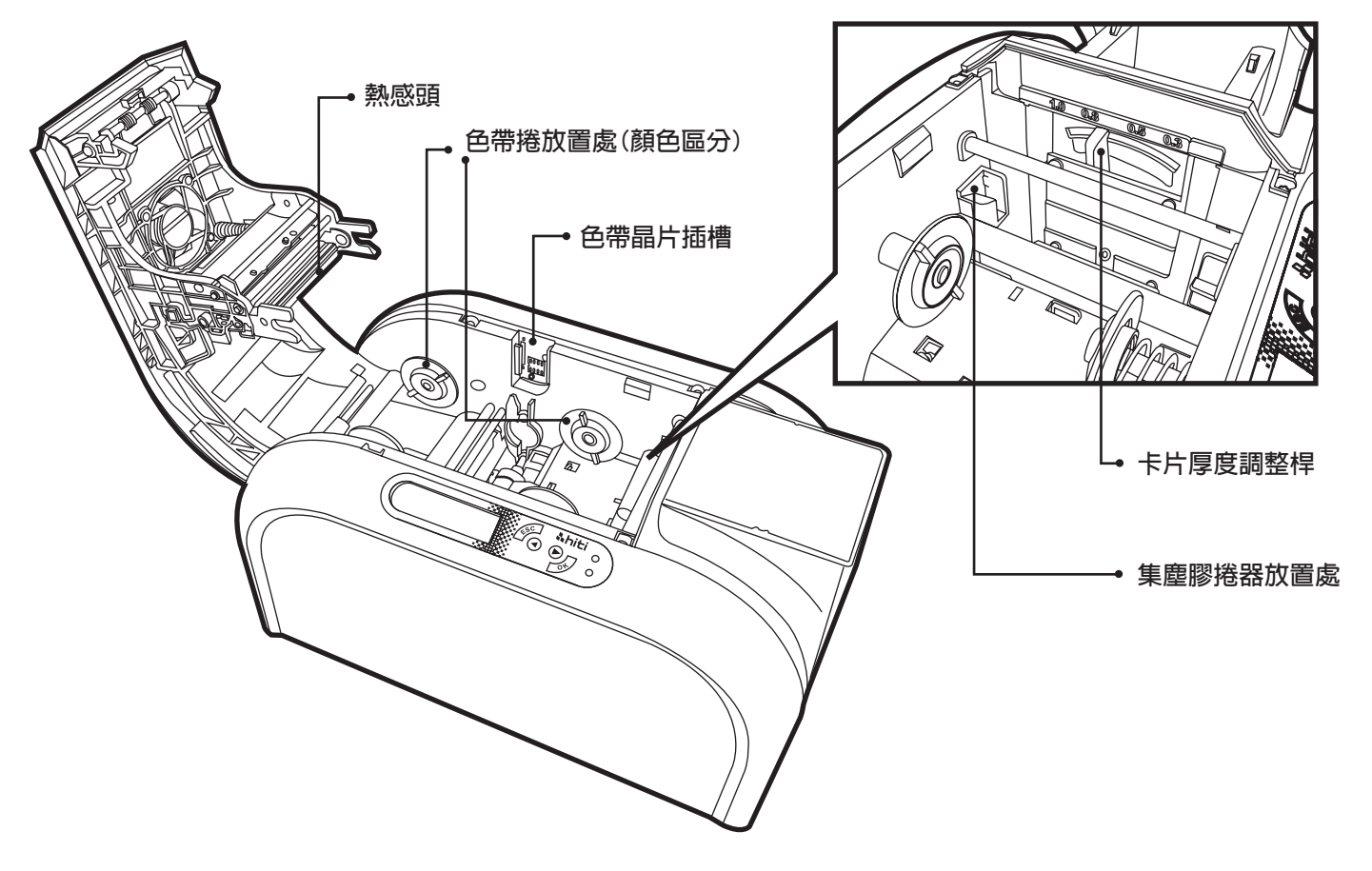

# 1.3 安装方式

### $1.3.1$  色帶安裝

使用原廠HiTi CSED卡機所提供的色帶,將會確保印卡機的效能、品質和避免造成任何相關的損壞。

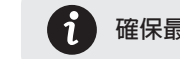

繁 使用任何非原厰的色帶,將會喪失保固的權益。<br>體<br>文 確保最佳化的列印效能,請在每次更換色帶的同時,使用清潔卡進行清潔。<br>文

- a. 打開上蓋
- b. 插入晶片卡至色帶晶片插槽
- c. 依圖所示安裝色帶
- 

請確保色帶種類和晶片標示相符 **⦼ᷨΎમ⡶⏨ᆹŊ⏨⍍ଶʀʏʈᷨ⦓⏨࿉Ⱗ᱿㆞⏨⎞⏨ᄍ⇦⚠**

d. 慢慢將上蓋關上直到聲響止

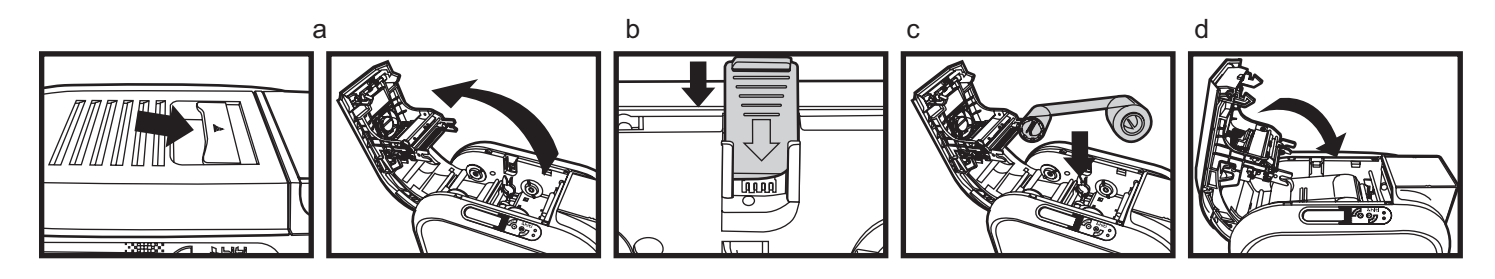

# *<u>Ahiti</u>*

### 雷源

a. 連接電源線到電源裝置, 然後連接電源線到印卡機端的電源接口

b. 連接電源到有接地線的電源供應插座

請確保電源線是連接到有妥善保護和接地的電源供應處

c. 開啓印卡機端的電源開關,請確認LCM控制面板顯示"Ready", 來確保機器在待機狀態

為了確保您自身的安全,在執行任何有關機器的保養或維修的動作前,請確認電源插頭是被拔除的狀態

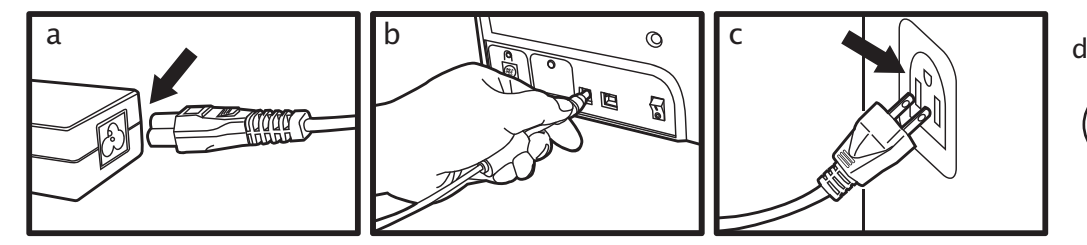

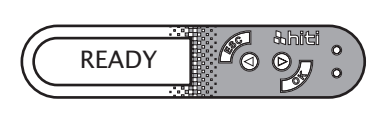

**USB**

在連接USB線到印卡機前,請確保印卡機的驅動軟體已經完全的被安裝完畢

請參考手冊内的印卡機驅動軟體的安裝方式,並仔細的依照步驟進行。

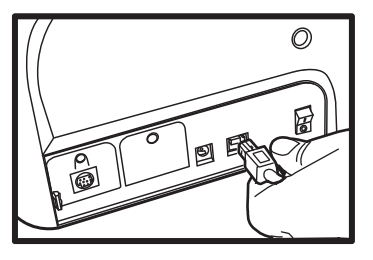
## 1.3.3 卡片安置方式

#### 自動進卡

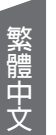

**ⅺ㋤ʑᄽ**

為了最佳化的品質,請使用CR-80和ISO 7810標準規範内的卡片來列印 **← 请勿觸摸卡片的列印面,和避冤使用任何髒污、受損、翻折和帶有凸字的卡片來進行列印動作** 放入卡片的厚度與調整桿的厚度必須一致,否則會有多張進卡或無法進卡的問題

- a. 打開進卡槽的上蓋
- b. 依圖所示放置不同種類的卡片到進卡槽,並且放入配重卡在卡片上方
- c. 關上谁卡槽的上蓋

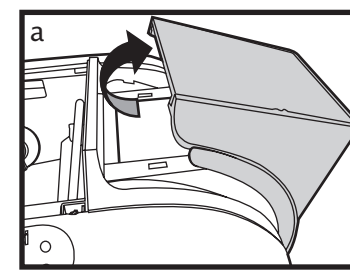

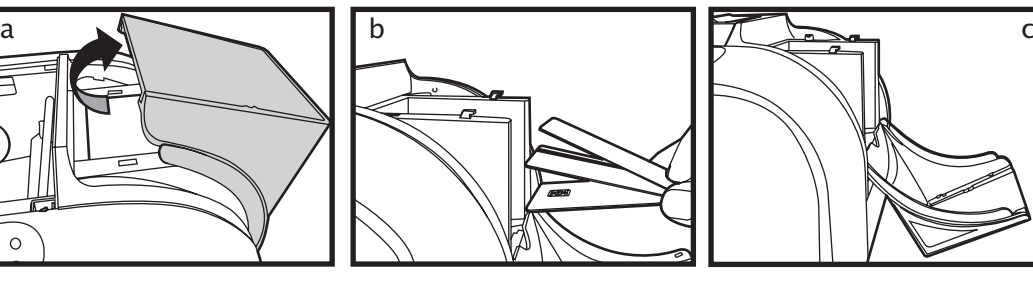

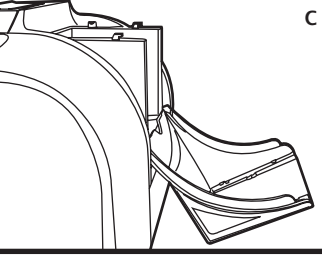

卡片厚度調整稈

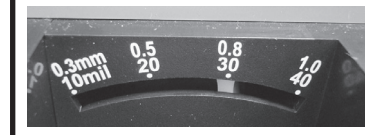

### 手動進卡

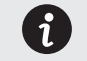

這項特殊的設計是為了進行單卡插入列印或讀寫的動作 **手動進卡時,需要放入配重卡於進卡槽中** 

a. 依圖所示,手動插入卡片到手動進卡槽 b. 開始執行列印或讀寫的動作

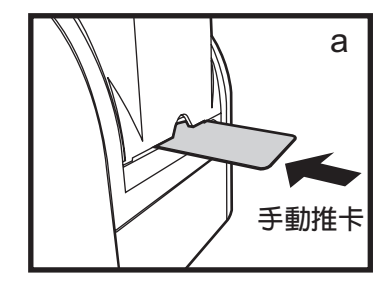

### 卡片收集

當列印或讀寫動作完成時,其卡片將會被退至退出卡槽, 最多可以容納50張0.8mm尺寸的卡片

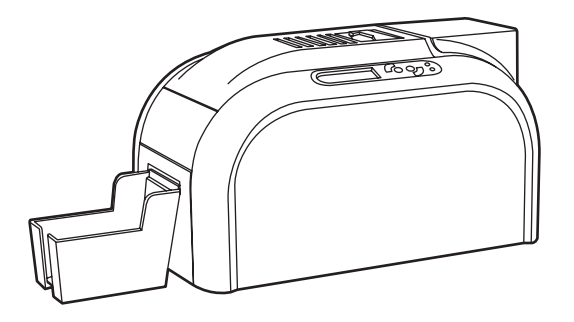

#### 卡片調整

印卡機配有手動調整卡片厚度的裝置,當上蓋被開啓時,其裝置位在機器内部。 卡片厚度的範圍由0.3mm到1.0mm的尺寸,而出廠設定是在0.8mm的厚度。

卡片厚度調整稈

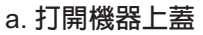

b. 依需使用卡片的厚度,依左右調整卡片厚度調整桿至正確的設定 c. 關上機器上蓋

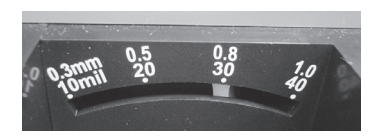

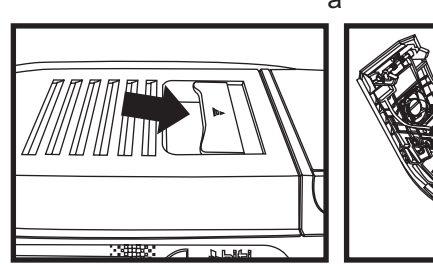

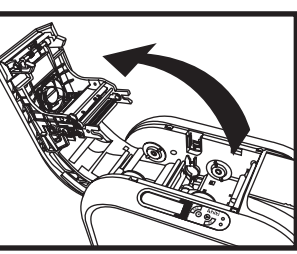

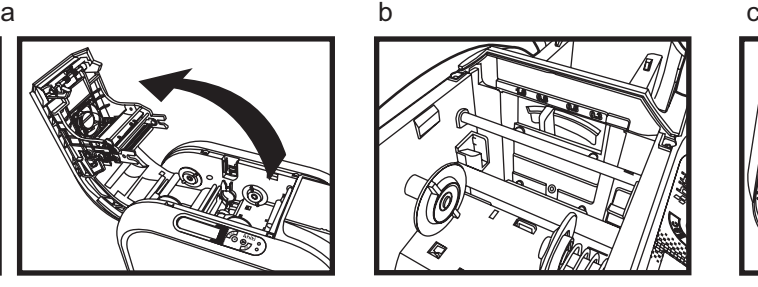

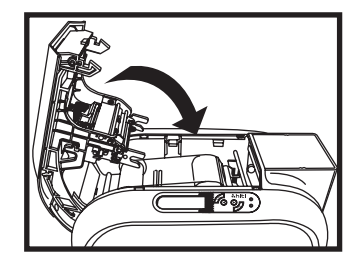

#### 2.1 安装驅動軟體 第二章: 列印

為了您自身安全,在執行任何機器保養或維修動作前,請確保電源線處於未連接的狀態

在使用本產品前,對於正確的設定和正確的安裝驅動軟體是一項非常重要的動作,需要使用者給予特別的注意和關注。 不正當的使用、操作和驅動軟體安裝是會影響到列印品質的重要因素之一。 因此,按部就班進行安裝和操作,準確改變相關設定參數是非常重要的。 如果任何調整未達到預期的表現,我們也提供您將印卡機恢復到出廠時的原來設定値的設定方式。

本產品提供安裝光碟片,内含Windows平台所需的驅動軟體。

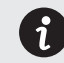

**ⅺ㋤ʑᄽ**

繁體中文

如果内容物缺少安裝光碟片,請在第一時間和您當地的經銷商聯繫。

安裝印卡機的驅動軟體時,請先將安裝光碟片放入電腦中的光碟機裝置,選擇印卡機驅動軟體的目錄。 您將會在自動安裝程式的導引下完成驅動軟體的安裝*。* 

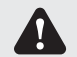

連接USB線時,請依照本手冊内記載的USB線的連接方式來進行正確的連接 有些Windows需要安裝驅動軟體的用戶具有電腦管理員的權限

 $\mathbf{x}$ 

#### **2.2 列印設定**

使用印卡機前,請必須執行確認或更改原先默認的設定。 這些設定包含下列的選項:

◆ 色帶種類 ◆卡片種類 ◆卡片厚度 ◆ 其它

 $\mathbf i$ 請注意和留意驅動程式内的任何設定,如不確定,在做任何修改前,請和您當地的經銷商聯繫並取得幫助。

依照下列的步驟可進入到列印的設定

按下位於Windows左下方的開始,選擇印卡機和傳真 ◆出現一個設置設定的小螢幕

● 顏色喜好設定 ● 特別設定 ● 顏色調整

- ◆ 選擇印卡機並日按滑鼠右鍵選擇「列印喜好設定」
- ◆設置設定的目錄有:印表機設定、列印區域設定、色彩、工具、加熱能量、磁條錄碼、 雁出雁入和關於

(m) HiTi CS-200e 列印書好設定

 $\frac{A}{\pm}$ 

列印度要校正 0.8 mm Card Depth

印表横设定 列印區域設定 色彩 工具 加热能量 磁條錄碼 | 匯入種出 | 開於

一种

axia

**Gear** 

最常使用的列印設定目錄有:印表機設定、色彩和工具

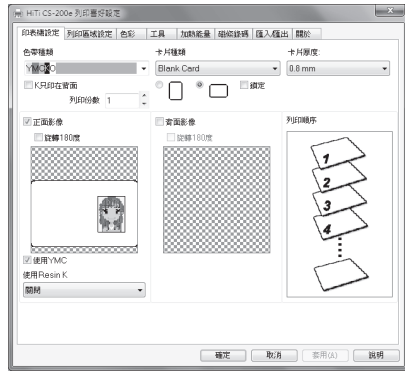

**⥑હⴆㅮ ㆞⏨**

色帶種類 ● 正 / 反面圖 卡片種類 ● 列印排序 卡片厚度 ● 使用Resin K

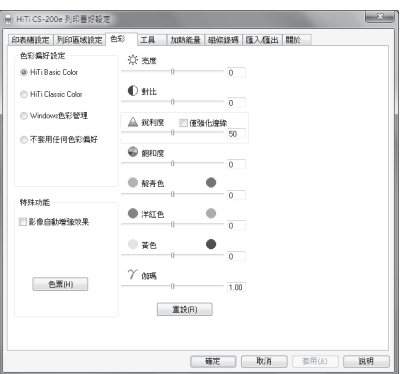

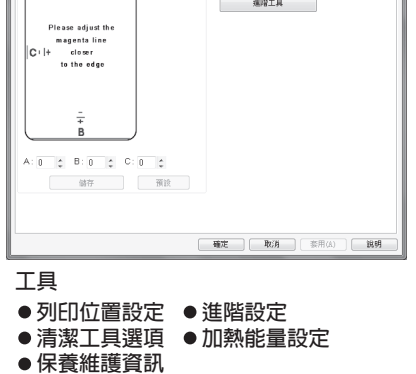

# **Shiti**

#### 第三章:清潔保養維護

#### **3.1 基本保固條款說明**

HiTi CS 卡片印卡機的設計是提供長期的工作使用和少量的保養維護動作需求。 所以請依照下列提示工作,對機器進 行一些簡單的定期保養,來確保機器受保固内的保護。

\* 對於機器受保固内的保護是非常重要的!! \*

 $\mathbf{i}$ 如想像享受保固的服務,請務必確保和嚴格的執行常規的清潔保養維護的要求,以及印卡機的清潔週期。

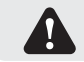

如有任何不執行本章節所規定的清潔保養維護的程序要求,將會喪失熱感頭的保固

HiTi CS 印卡機對於未按要求清潔保養維護的印卡機不承擔任何責任。 熱感頭是印卡機内其重要和敏感、易耗損的原件之一。 熱感皕的使用壽命會因為印卡機周漕的環境而影響,如環境中的灰塵、液體或固體物質落在卡片上或熱感頭。 **使用者心須採取一切盡可能的防範措施,並日淮行清潔的動作。** 清潔工作的頻率和品質效果是延長熱感頭的使用壽命以及確保良好的打印品質的先天決定因素。 **所以使用者必須遵守本章節所提供機器清潔保養維護的使用說明**。

<u>使用非原廠的耗材將會影變列印的品質和可靠性,浩成惡劣低品質的輸出,因而直接或問接的影</u>變到印卡機的工作效率。 **本產品的保固條件範圍並不包括使用非原廠的耗材所浩成的仟何直接或間接損壞或品質上的問題。** 

#### 3.2 定期的清潔保養

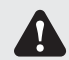

印卡機會主動提示您進行必要的清潔保養,我們強烈建議您在收到清潔提示後立即進行清潔動作,否則熱感頭 的保固可能因此而失效。

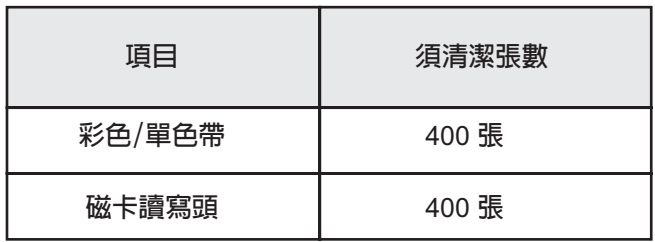

 $\boldsymbol{\mathsf{G}}$ 

#### 3.2.1 使用清潔卡

每一盒HiTi CS原廠的耗材内,將會附贈一張清潔卡片(卡片兩面有黏膠與離型膜)

- a. 移除進卡槽内剩餘的卡片
- b. 放置兩面離型膜被撕掉的清潔卡片到進卡槽
- c. 至驅動程式中列印喜好設定→工具→清潔工具 執行清潔動作

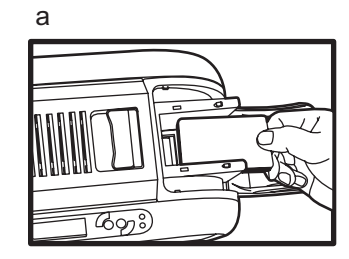

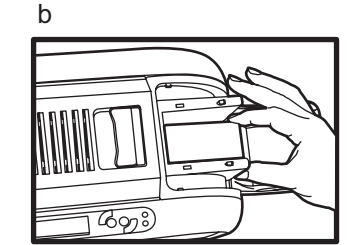

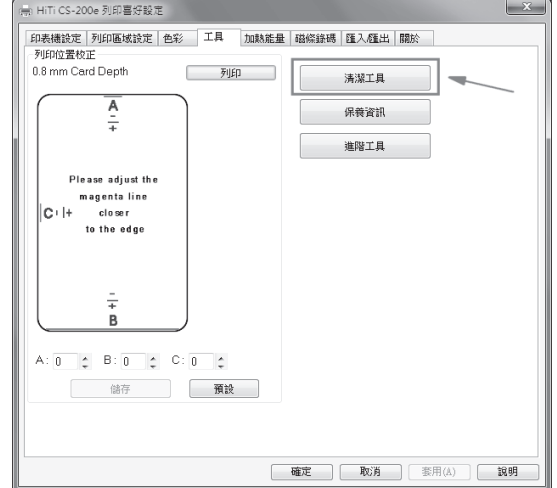

 $\mathbf{i}$ 

#### 3.2.2 替換集塵膠捲器

每一盒HiTi CS原廠的耗材内,將會附贈一支集塵膠捲滾輪

第一次使用...

a. 自機器配件盒中取出集塵膠捲器(含膠捲輪) b. 撕掉集塵膠捲輪上的離型模,再將集塵膠卷器放入機台内進行清潔

替換集塵膠捲輪...

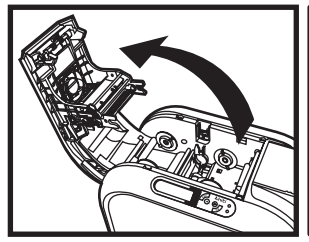

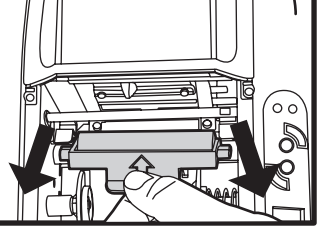

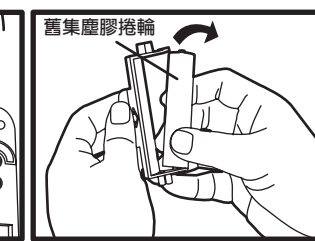

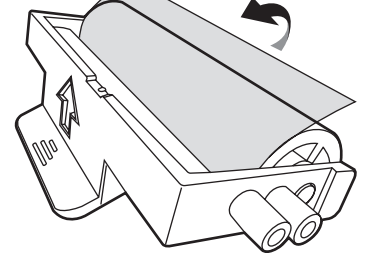

**༌ʀ╾**

新隼鹿膠醬論

置於輪心

**חӛゝࢴ⍑࿉ݽ૽ ⍑࿉ⱐֲʁ**

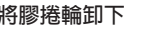

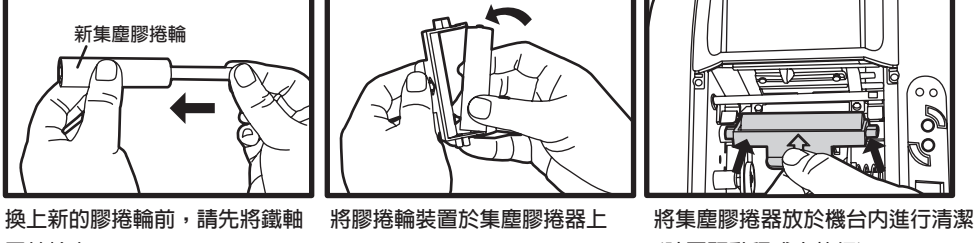

 $\circ$ 

(請至驅動程式中執行)

#### 3.2.3 清潔熱感頭

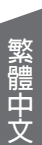

開始清潔熱感頭之前,請務**必確認電源插頭是被拔除的狀態** 避**冤熱感頭在任何情況下,被金屬物、尖銳物或手指進行直接觸**碰 熱感頭和相關配件應遠離避冤受到靜電放電

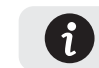

為了確保列印的品質,當色帶替換的時候就進行此清潔動作

a. 開啓印卡機的上蓋, 熱感頭裝置在上蓋處 b. 請使用HiTi CS清潔組内所提供的清潔棒來清潔熱感頭

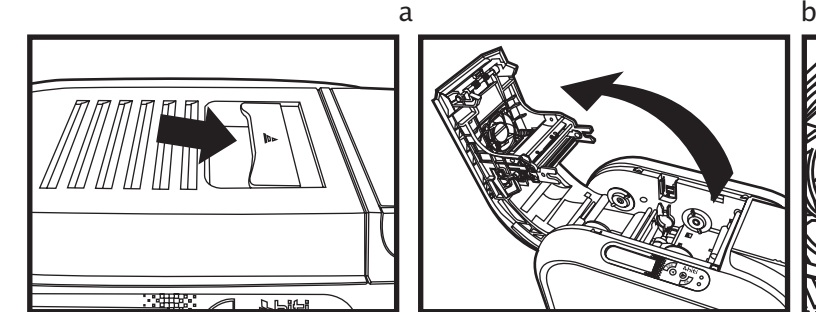

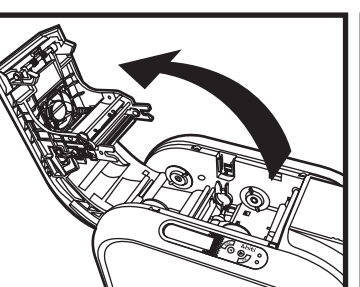

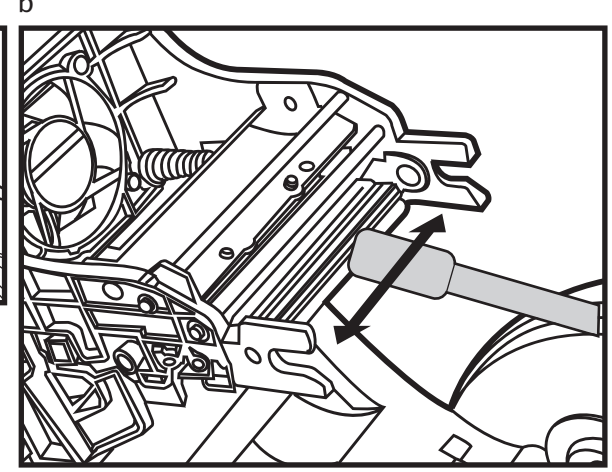

### 第四章: 幫忙協助

#### 4.1 警告和錯誤訊息的診斷

HiTi CS FI卡機是完全可以獨白作業,並日讓使用者保持在少量的操作需求。 但是對於一些基本的故障排除訊息的了解,還是非常有幫助的。

#### 4.1.1 LCM 控制面板

#### 基本說明

本產品配備的一個LCM控制面板,包含一個LCD顯示、四個按鈕和兩個LED信號燈的組合。 所有警告和錯誤的訊息將會從這面板顯示出來。

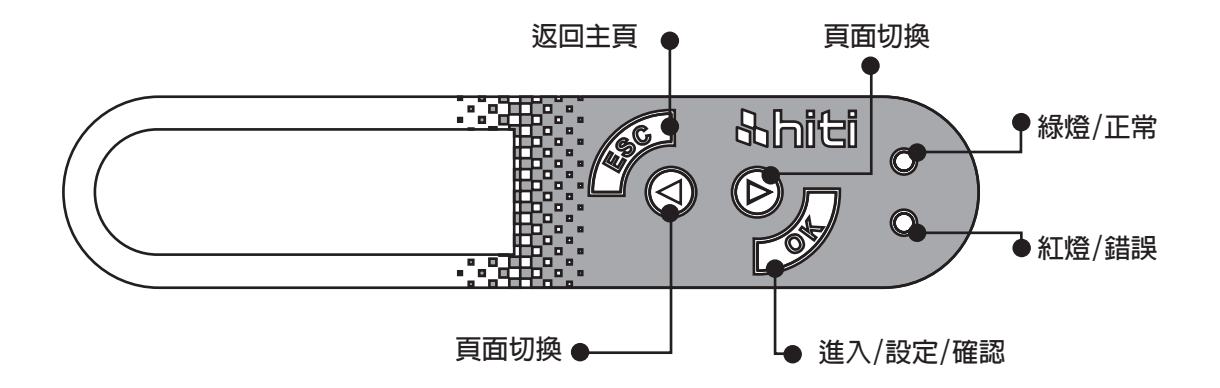

#### 4.1.2 控制面版的警示訊息

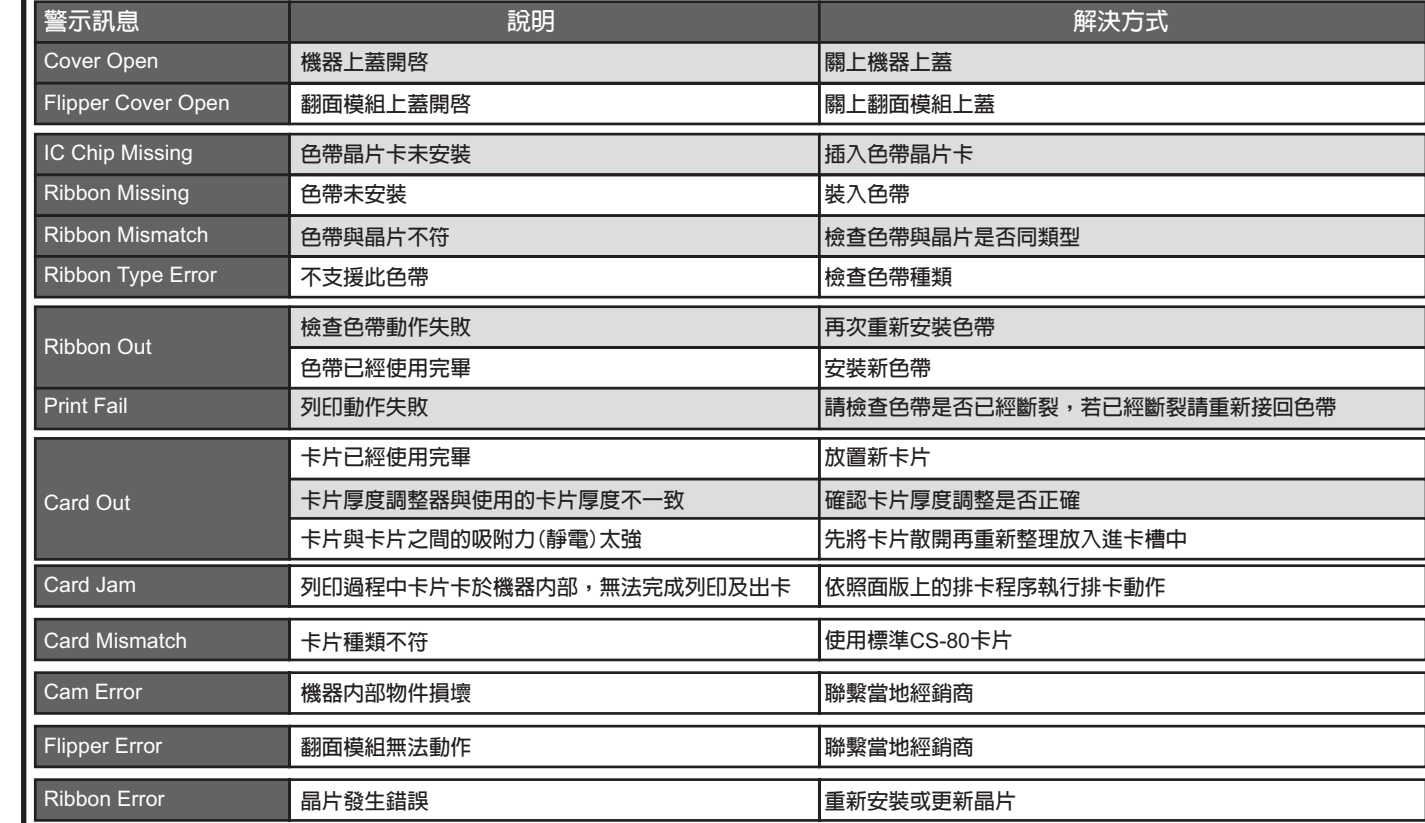

#### 4.2 檢視驅動程序安裝的版本

您可以簡易的從您的電腦中,所安裝的印卡機内的屬性選單中了解安裝的驅動程式版本。 建議您隨時不定期的從我們的官方網站中下載最新的驅動程式版本。

#### 您可以依照下列的步驟了解驅動程式安裝的版本

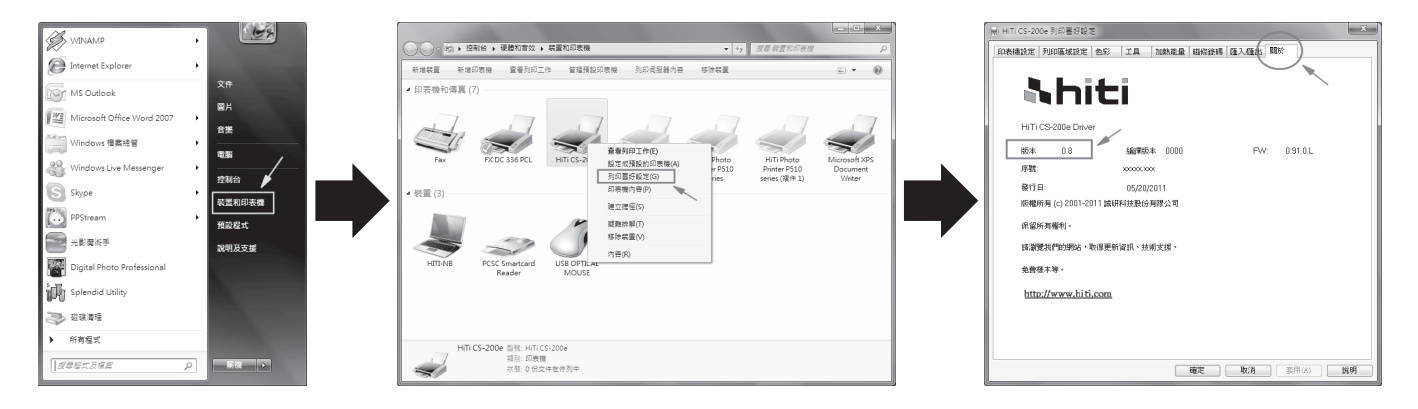

#### 4.3 故障排除

#### 4.3.1 印卡機的故障問題

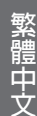

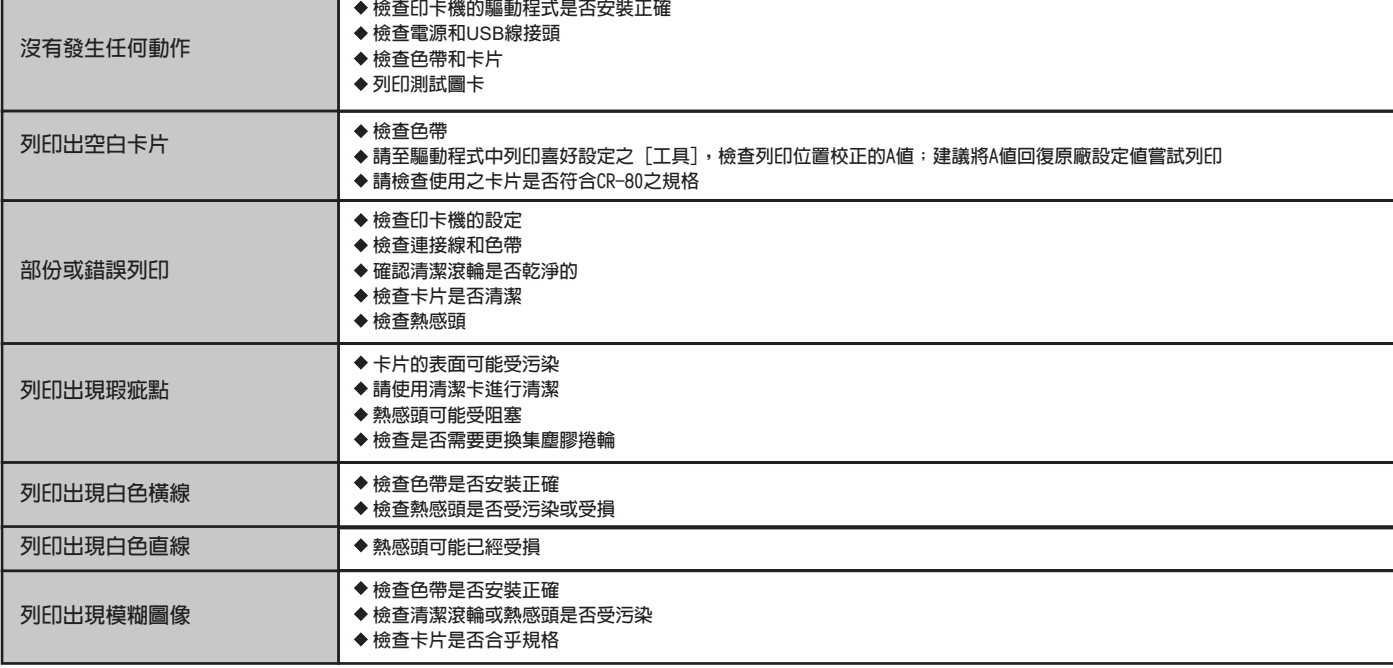

#### **4.3.2 排除夾卡**

當夾卡發生時,請立即停止列印,依照LCM控制面版的指示,將卡住的卡片排除。

#### **◆ 打開機器上蓋**

- ◆ 移除色帶
- ◆ 依照LCM控制面版的指示谁行動作:自動、半自動和手動排卡

進行半自動或手動排卡時,請勿將您的手放入印卡機内

**෨ʬר˫ࡠ⠗ʁӬ⩀ʶㅮ͗ⴍ҉प֦Ř ༆Ւ֦ߧḻ⦦ᆙŘ**

- ◆ 從驅動程式和卡片厚度調整桿中,設定正確卡片厚度
- ◆ 依照本手冊的規範内容中,使用正確的卡片種類
- ◆ 檢視使用的卡片是否平整
- ◆ 鬆散卡片,如果卡片發生黏貼現象

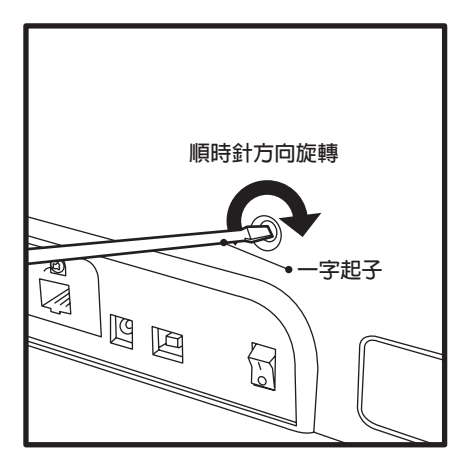

#### **4.4 技術支援**

如果您發生有任何困難設定或調整印卡機,請仔細閱讀本手冊。 當您無法自行解決或排除問題時,您可以隨時請求當地經銷商或維護中心的協助和支援。

當無法解決或排除問題發生時,如果您不知道如何聯繫當地經銷商或維護中心時, 您可以訪問我們的官網(www.hiti.com)取得聯繫資訊並且向我們提問。 我們將會很高興的隨時為您服務。 當尋求協助時,請您幫忙協助提供下列重要資訊:

- ◆ 印卡機的型號和序列號碼
- ◆當時所使用的設定和電腦作業系統的版本
- ◆ 仔細敘述問題的發生經過
- ◆ 仔細敘述您已經使用任何的步驟或方式來嘗試解決問題

如果您需要任何更多的協助和幫忙,您可以從我們的官網(www.hiti.com)上取得最新的資訊, 包括騙動程式、韌體、使用手冊和問與答集。

## 附錄A: 技術規格

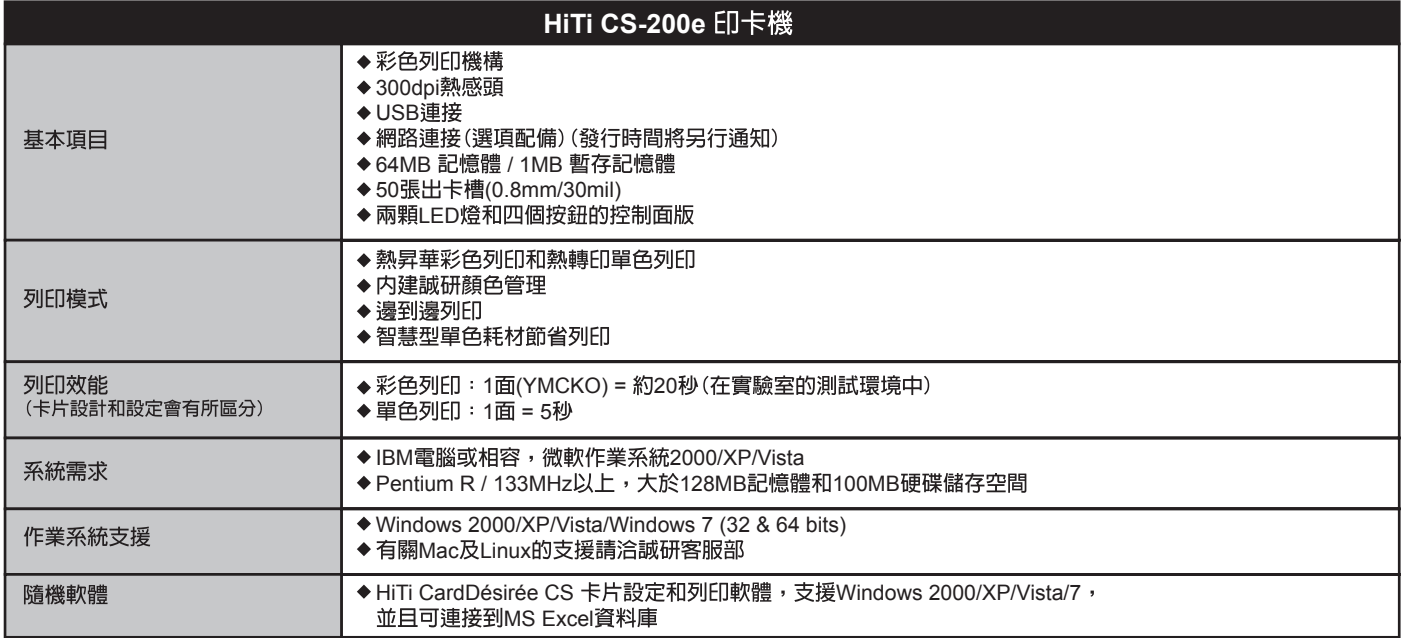

┑

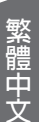

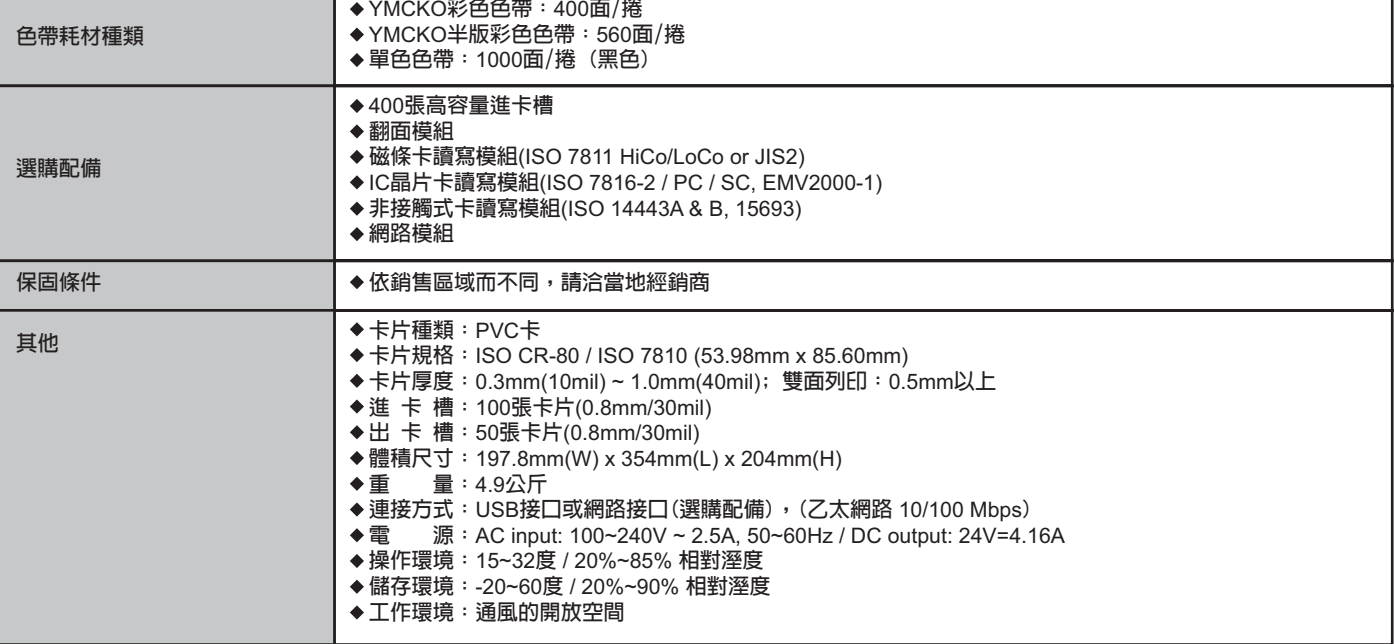

#### Appendix B FCC Compliance Statement

- 1. Notice : The changes or modifications not expressly approved by the party responsible for compliance could void the user's authority to operate the equipment.
- 2.IMPORTANT NOTE: To comply with the FCC RF exposure compliance requirements,no change to the antenna or the device is permitted. Any change to the antenna or the device could result in the device exceeding the RF exposure requirements and void user's authority to operate the device.

#### 3. FCC INFORMATION:

The Federal Communication Commission Radio Frequency Interference Statement includes the following paragraph:

The equipment has been tested and found to comply with the limits for a Class B Digital Device, pursuant to part 15 of the FCC Rules. These limits are designed to provide reasonable protection against harmful interference in a residential installation. This equipment generates, uses and can radiate radio frequency energy and, if not installed and used in accordance with the instruction, may cause harmful interference to radio communication. However, there is no grantee that interference will not occur in a particular installation.If this equipment dose cause harmful interference to radio or television reception, which can be determined by turning the equipment off and on , the user is encouraged to try to correct the interference by one or more of the following measures:

- --Reorient or relocate the receiving antenna.
- --Increase the separation between the equipment and receiver.
- --Connect the equipment into an outlet on a circuit different from that to which the receiver is connected.
- --Consult the dealer or an experienced radio/TV technician for help.

The user should not modify or change this equipment without written approval Form HiTi Digital Inc. Modification could void authority to use this equipment.

HiTi CS-200e 使用说明

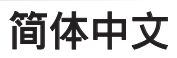

# **目錄**

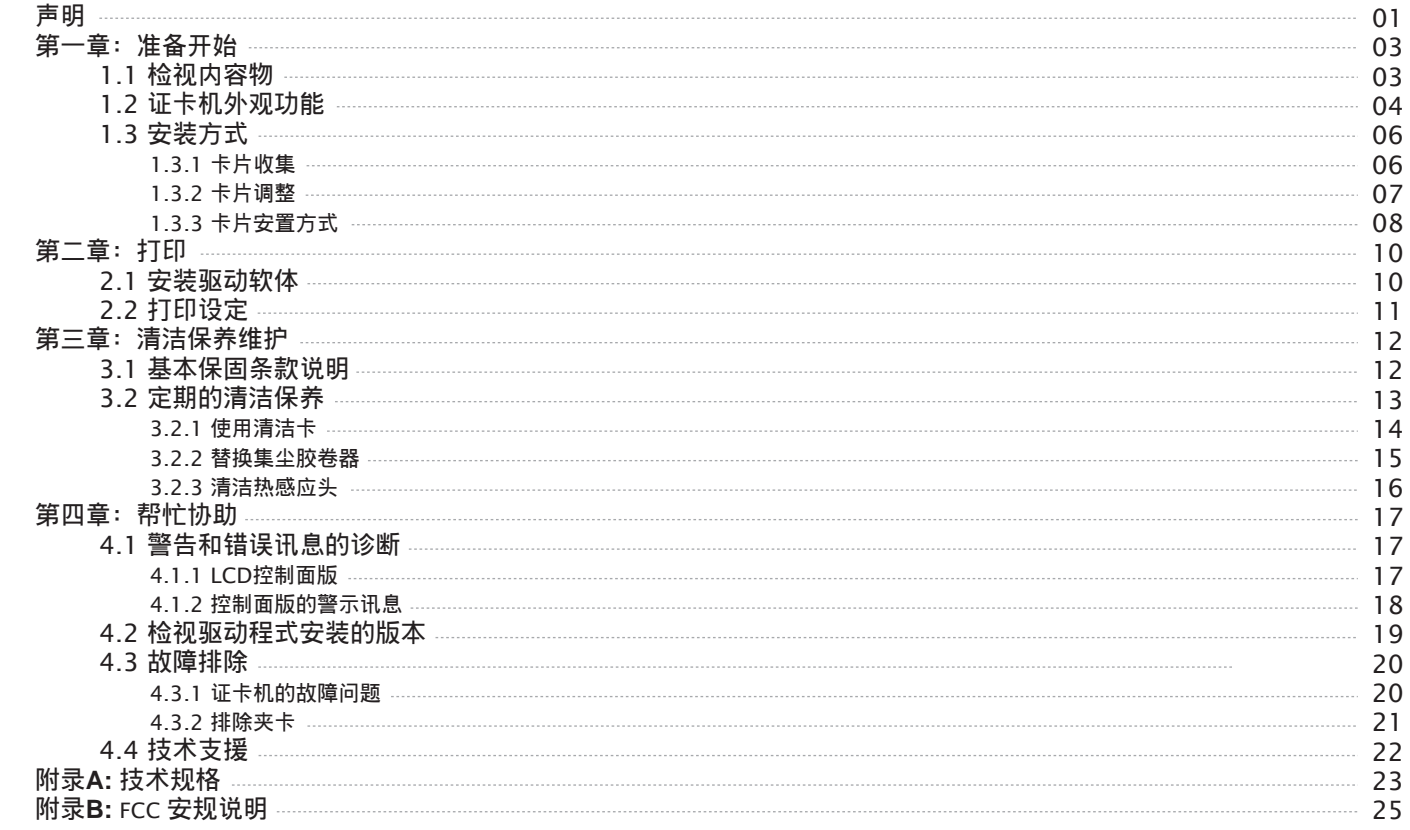

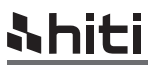

### 版权:

HiTi CS Card Printer ©2011年。 版权所有。

### 著作权:

使用者必须尊重其所在国有关版权的现行规定。 本使用手册在未经过诚研科技股份有限公司(HiTi Digital, Inc.)明确的 书面授权以前不得以任何理由、任何方式被部份或全部复制、复印、翻译、或传播,无论是电子版、文字版或以任何型 式的方式呈现。

本手册内所包含的任何信息、文件或文字如有变更,恕不另行诵知。

诚研科技股份有限公司(HiTi Digital, Inc.)不对本手册中可能会出现的错误而承担任何责任, 也不对仪器意外损毁或因本 手册内容说明而造成的损失负责。

### **商标**:

HiTi CS Card Printer是诚研科技股份有限公司(HiTi Digital, Inc.)的一个品牌,所有其他的商标皆完成属於他们各自的 **产权所有者。** 

### 保修:

关於证卡机的保修的条件和限制条款,请参考产品箱内所附加的保修说明卡。

### 了解您的印卡机:

感谢您选择的HiTi CS 证卡机, 并且展开了双方的成功关系。 新的证卡机可以让您享受简易的操作,同时也让您制作出高打印的品质在各种个性化的证卡、信用卡、会员卡和徽章 在卡片上的应用。 请确保您使用原厂所提供的耗材品和配件。 欲了解更多的信息,请访问我们的网站:www.hiti.com.

#### 保固注册

请用一点时间上网(www.hiti.com)注册证卡机的保固,当完成注册之後,我们将会奖励您做为回馈。

#### 准备开始:

本手册的目的是帮助您逐步的了解您的证卡机的设定。 在开始使用前,请仔细阅读本使用手册,了解到证卡机和它的功 能,这将会帮助和节省您安装和使用的时间。 如果您发现内容中有错误,请发送电子邮件通知我们 *info@hiti.com* .

#### 图标小帮手

下列的图标小帮手将表示本手册中的重要信息

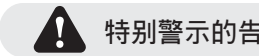

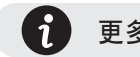

**い**特别警示的告示 更多明确和进一步的信息

 $\left| \cdot \right|$ 

### 第一章 准备开始

### **1.1 檢視內容物**

**您的證卡機已經隨箱附帶一些配件,請您花一點時間仔細的檢查。 此證卡機箱裡的內容物,可能因為您所在的區域不同而有所變化。** 

**如果下列任何一項物品有短缺,請在第一時間和您當地的經銷商聯繫。** 

### **与印卡机随同的内容物:**

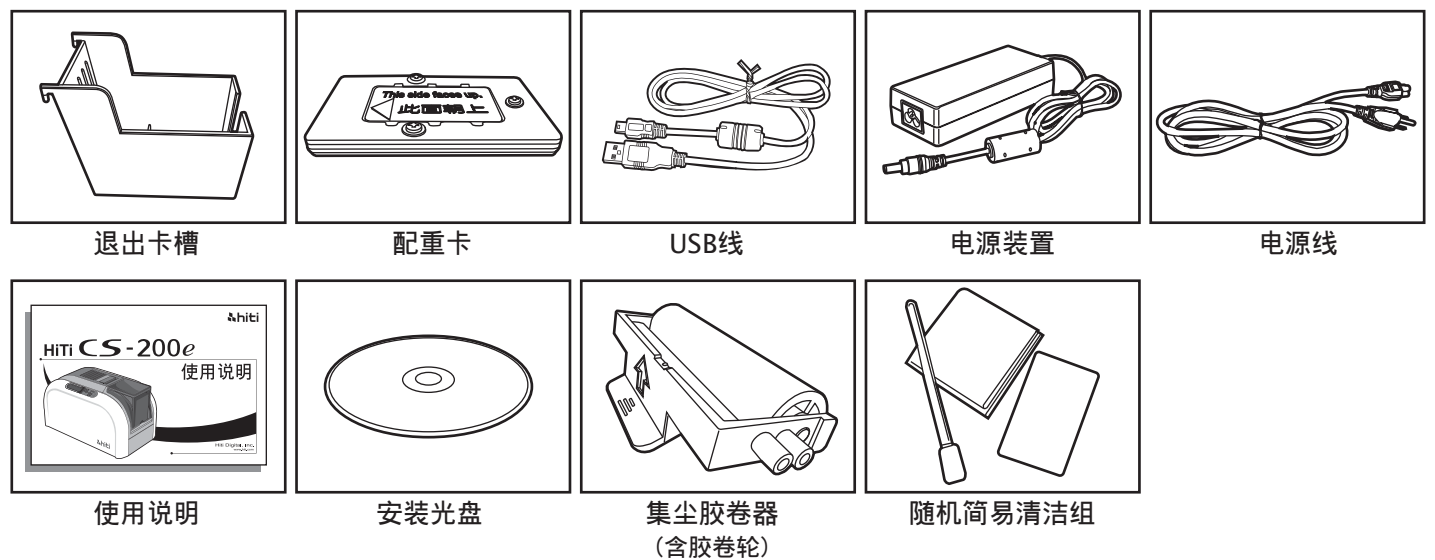

简体中文

#### 1.2 证卡机外观功能介绍

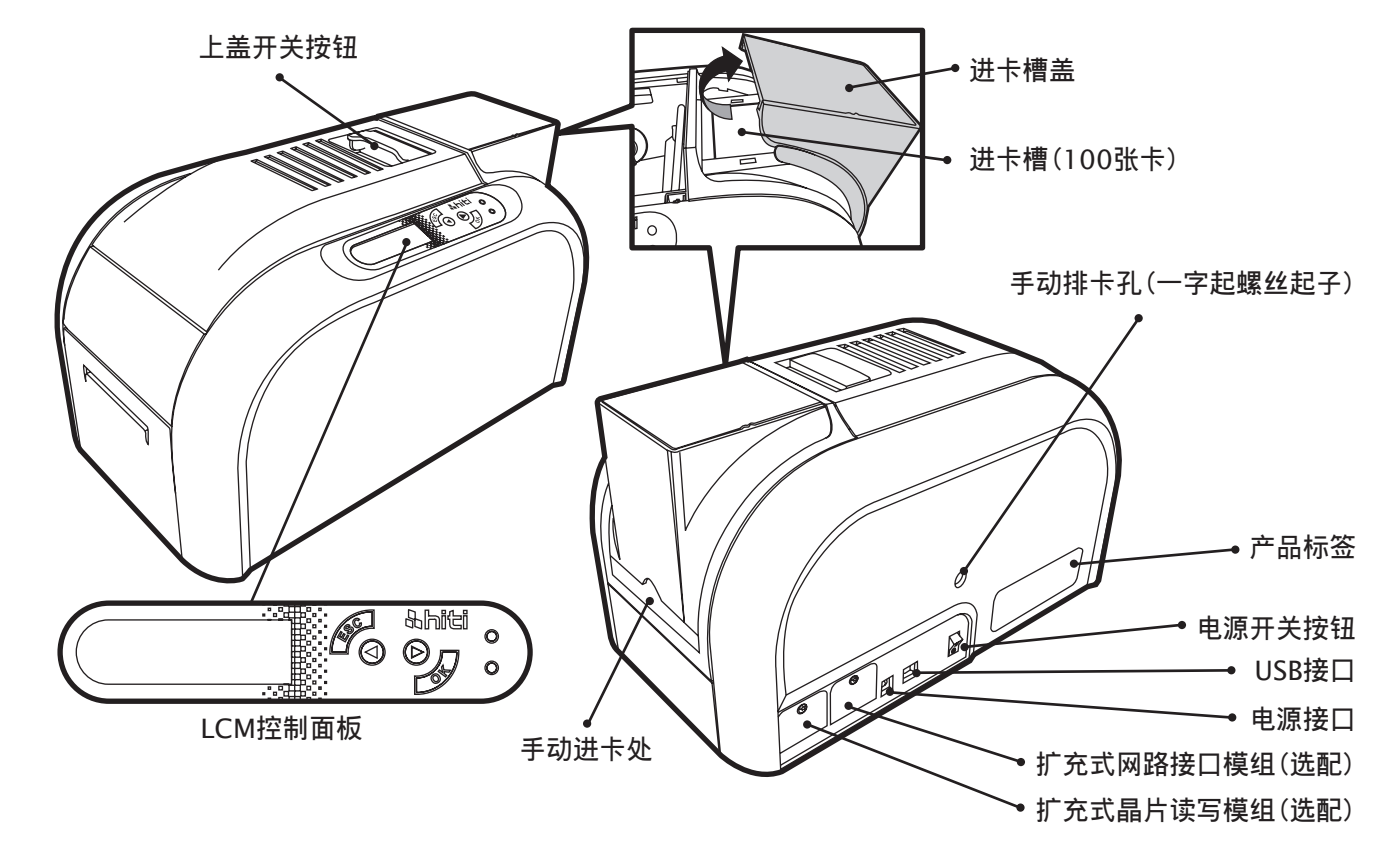

**Mhiti** 

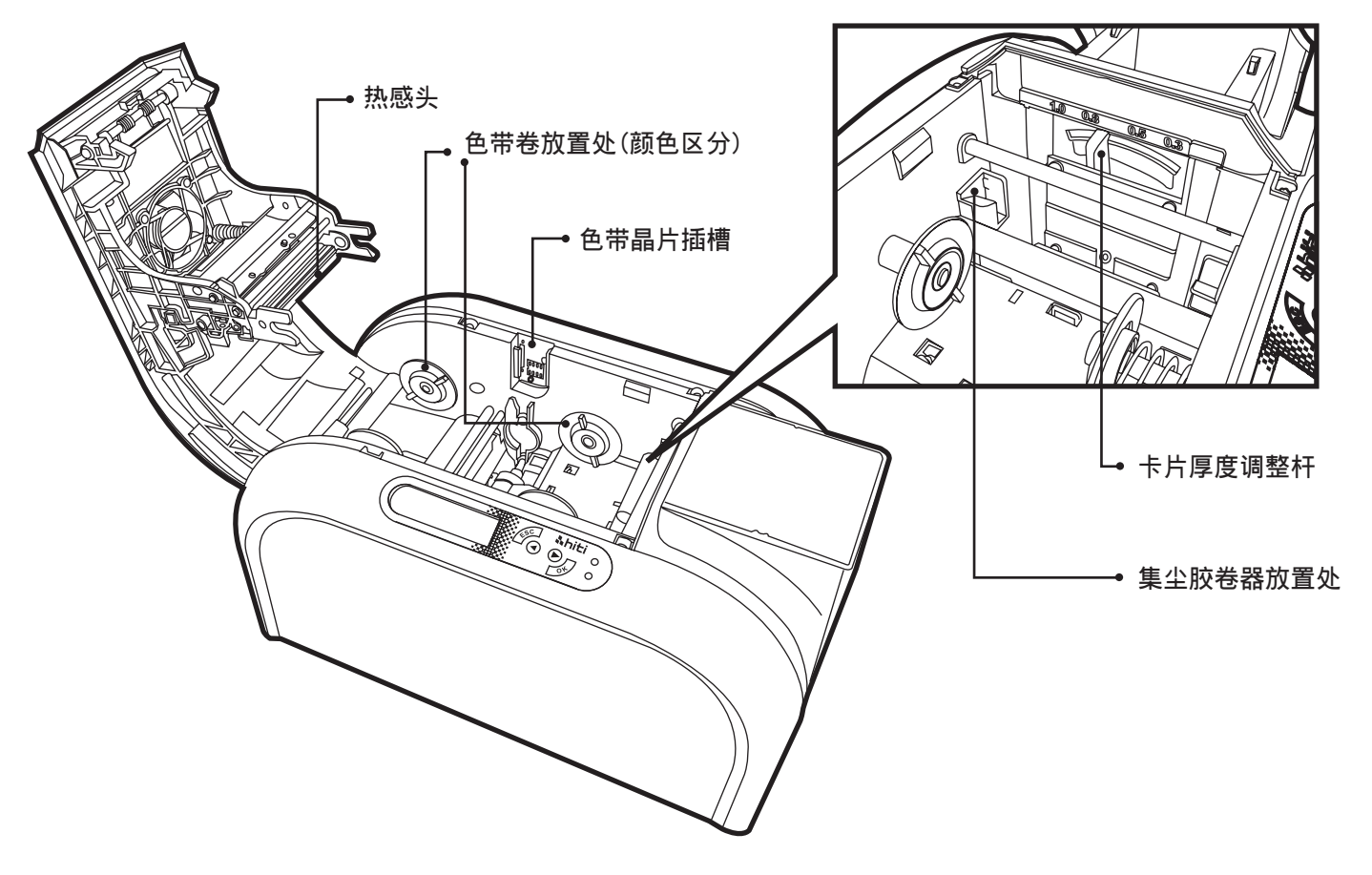

#### 1.3 安装方式

#### $1.3.1$  色带安装

使用原厂HiTi CS证卡机所提供的色带,将会确保证卡机的效能、品质和避免造成任何相关的损坏。

简 使用任何非原厂的色带,将会丧失保固的权益。<br>体<br>文 确保最佳化的打印效能,请在每次更换色带的同时,使用清洁卡进行清洁。<br>文

- a. 打开上盖 b. 插入晶片卡至色带晶片插槽 c. 依图所示安装色带
- 请确保色带种类和晶片标示相符 请确保安装色带时,色带膜层向上并且确认色带卷轴的颜色与色带放置处相同
	- d. 慢慢将上盖关上直到声响止

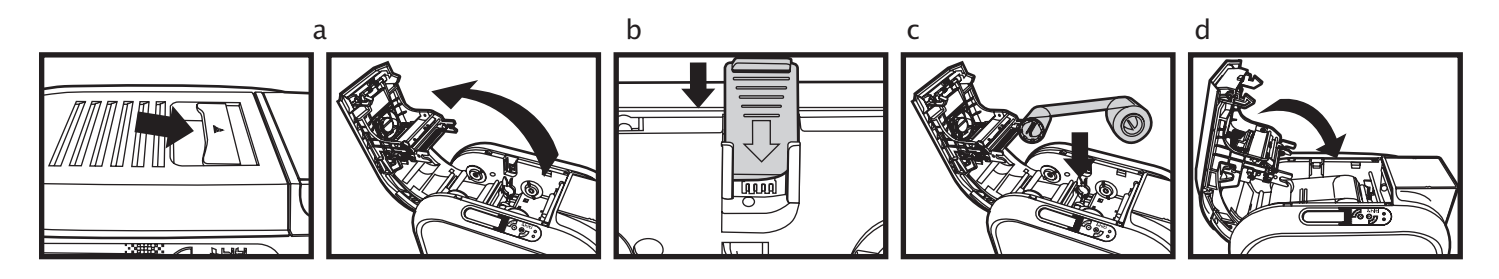

电源

a. 连接电源线到电源装置, 然後连接电源线到证卡机端的电源接口 b. 连接电源到有接地线的电源供应插座

请确保电源线是连接到有妥善保护和接地的电源供应处

c. 开启证卡机端的电源开关, 请确认LCM控制面板显示"Ready", 来确保机器在待机状态

为了确保您自身的安全,在执行任何有关机器的保养或维修的动作前,请确认电源插头是被拔除的状态

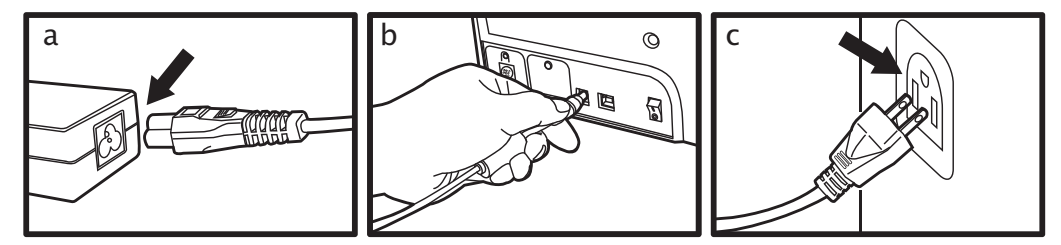

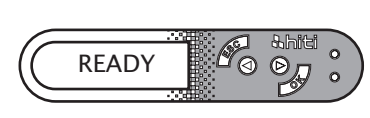

d

**USB** 

在连接USB线到证卡机前,请确保印卡机的驱动软体已经完全的被安装完毕

请参考手册内的证卡机驱动软体的安装方式,并仔细的依照步骤进行。

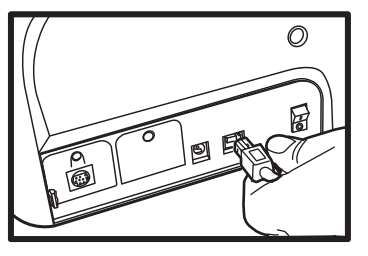

### 1.3.3 卡片安置方式 **自动进卡**

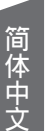

为了最佳化的品质, 请使用CR-80和ISO 7810标准规范内的卡片来打印 **◯ 请勿触摸卡片的打印面,和避免使用任何脏污、受损、翻折和带有凸字的卡片来进行打印动作** 放入卡片的厚度与调整杆的厚度必须一致,否则会有多张进卡或无法进卡的问题

a. 打开进卡槽的上盖 b. 依图所示放置不同种类的卡片到进卡槽, 并且放入配重卡在卡片上方 c. 关上进卡槽的上盖

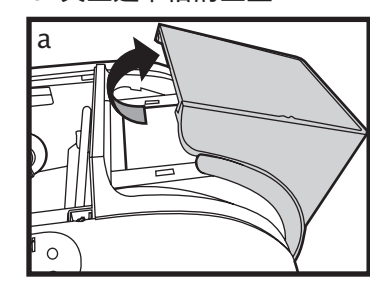

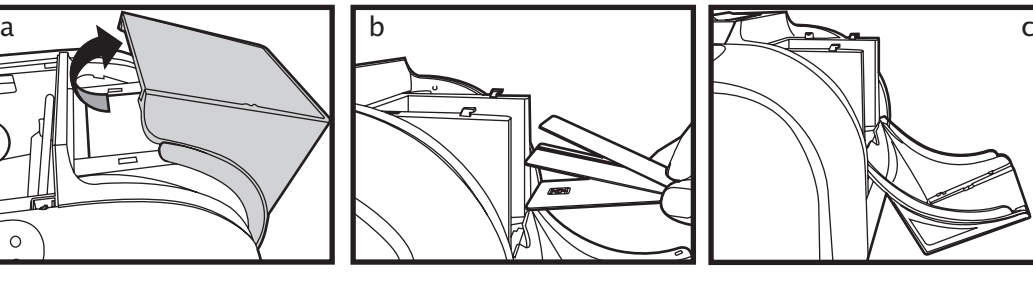

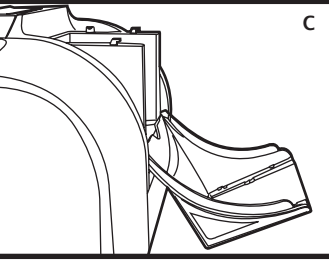

卡片厚度调整秆

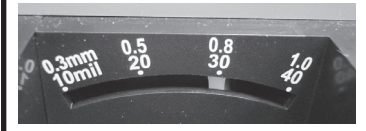

## 手动进卡

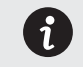

**┆这项特殊的设计是为了进行单卡插入打印或读写的动作** 手动进卡时,需要放入配重卡於进卡槽中

a. 依图所示, 手动插入卡片到手动进卡槽 b. 开始执行打印或读写的动作

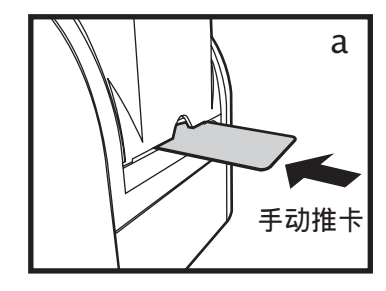

### 卡片收集

当打印或读写动作完成时, 其卡片将会被退至退出卡槽, 最多可以容纳50张0.8mm尺寸的卡片

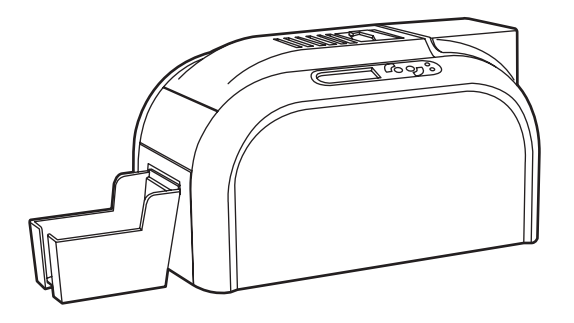

### 卡片调整

a. 打开机器上盖

c. 关上机器上盖

证卡机配有手动调整卡片厚度的装置,当上盖被开启时,其装置位在机器内部。 卡片厚度的范围由0.3mm到1.0mm的尺寸,而出厂设定是在0.8mm的厚度。

b. 依需使用卡片的厚度, 依左右调整卡片厚度调整杆至正确的设定

卡片厚度调整秆

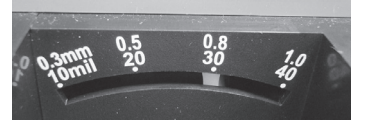

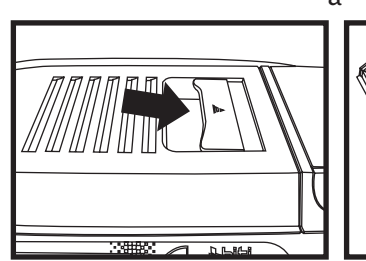

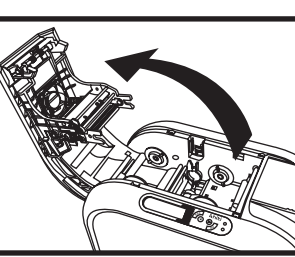

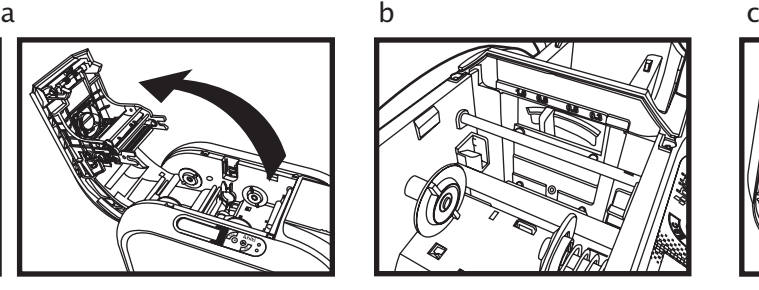

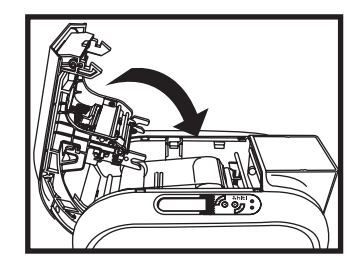

### **2.1 安装驱动软体** 第二章: 打印

*<u>Ahiti</u>* 

  为了您自身安全,在执行任何机器保养或维修动作前,请确保电源线处於未连接的状态

在使用本产品前,对於正确的设定和正确的安装驱动软体是一项非常重要的动作,需要使用者给予特别的注意和关注。 不正当的使用、操作和驱动软体安装是会影响到打印品质的重要因素之一。 因此,按部就班进行安装和操作,准确改变相关设定参数是非常重要的。 如果任何调整未达到预期的表现,我们也提供您将印卡机恢复到出厂时的原来设定值的设定方式。

本产品提供安装光盘,内含Windows平台所需的驱动软体。

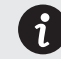

如果内容物缺少安装光盘, 请在第一时间和您当地的经销商联系。

安装证卡机的驱动软体时,请先将安装光盘放入计算机中的光盘装置,选择证卡机驱动软体的目录。 您将会在自动安装程式的导引下完成驱动软体的安装。

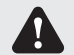

连接USB线时,请依照本手册内记载的USB线的连接方式来进行正确的连接 有些Windows需要安装驱动软体的用户具有计算机管理员的权限

#### **HiTi CS-200e** 使用说明

# *<u>Ahiti</u>*

### 2.2 打印设定

使用证卡机前,请必须执行确认或更改原先默认的设定。 这些设定包含下列的选项:

◆ 色带种类 → 卡片种类 → 卡片厚度 → 其它

请注意和留意驱动程式内的任何设定,如不确定,在做任何修改前,请和您当地的经销商联系并取得帮助。

依照下列的步骤可进入到打印的设定

- 按下位於Windows左下方的开始,选择印卡机和传真 ◆出现一个设置设定的小萤幕
- ◆ 选择证卡机并且按滑鼠右键选择「打印喜好设定」
- ◆设置设定的目录有:证卡机设定、打印区域设定、色彩、工具、加热能量、磁条录码、 汇出汇人和关於

**最常使用的打印设定目录有:证卡机设定、色彩和工具** 

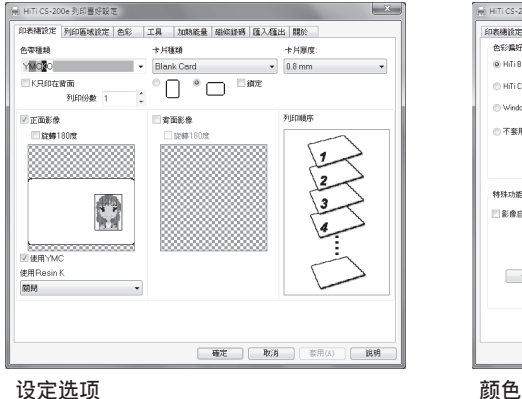

色带种类 ●正/反面图 卡片种类 ●打印排序 卡片厚度 ●使用Resin K

#### (m) HiTi CS-200e 列印書好設定  $\mathbf{x}$ 印表横设定 列印區域設定 色彩 工具 加热能量 磁体终端 | 雁入雁出 | 開放 色彩编好设定  $40^{\circ}$  mm @ HiTi Basic Color  $0$  stit **C HiTi Classic Color** □ Windows色彩管理 △ RFIR ■ 图像指电像体 の不整形性価値や構想  $@$  sang  $0.4946$ ٠ 特殊功能 **O** INTA Ti 8: @ matdeRend  $-$  #8 ۰  $\gamma$  and 色素(H)  $\overline{1}$ **重設(R)** | 確定 | 取消 | 奈用(A) | 観明

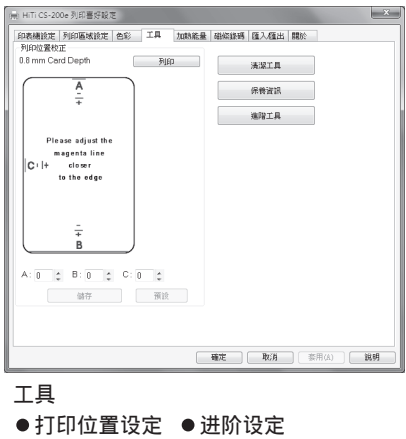

清洁工具选项 ● 加热能量设定

**●保养维护资讯** 

● 颜色喜好设定 ● 特别设定 **●颜色调整** 

第三章: 清洁保养维护

#### **3.1 基本保固條款說明及安全規範 本保固條款說明及安全規範**

HiTi CS 证卡机的设计是提供长期的工作使用和少量的保养维护动作需求。 所以请依照下列提示工作,对机器进行一 · 些简单的定期保养,来确保机器受保固内的保护。

\* 对於机器受保固内的保护是非常重要的 !! \*

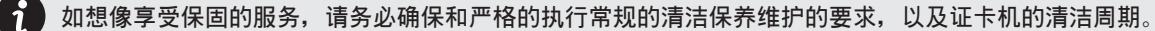

如有任何不执行本章节所规定的清洁保养维护的程序要求,将会丧失热感头的保固

警告:仅话用于非热带气候条件下安全使用

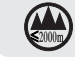

**警告:僅適用于海拔**2000m**以下地區安全使用**

HiTi CS **證卡機對於未按要求清潔保養維護的證卡機不承擔任何責任。 热感头是证卡机内其重要和敏感、易耗损的原件之一。 热感头的使用寿命会因为印卡机周遭的环境而影响,如环境中的灰尘、液体或固体物质落在卡片上或热感头。** 传用者必须采取一切尽可能的防范措施, 并且进行清洁的动作。 **清潔工作的頻率和品質效果是延長熱感頭的使用壽命以及確保良好的打印品質的先天決定因素。 所以使用者必須遵守本章節所提供機器清潔保養維護的使用說明。**

·使用非原厂的耗材将会影响打印的品质和可靠性,造成恶劣低品质的输出,因而直接或间接的影响到证卡机的工作效率。 ·本产品的保固条件范围并不包括使用非原厂的耗材所造成的任何直接或间接损坏或品质上的问题。

### 3.2 定期的清洁保养

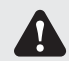

证卡机会主动提示您进行必要的清洁保养,我们强烈建议您在收到清洁提示後立即进行清洁动作,否则热感头 的保固可能因此而失效。

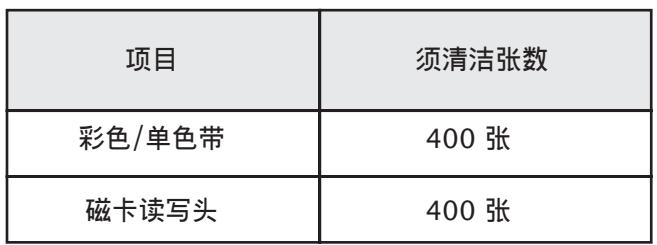

 $\blacksquare$ 

### 3.2.1 使用清洁卡

每一盒HiTi CS原厂的耗材内,将会附赠一张清洁卡片(卡片两面有黏胶与离型膜)

- a. 移除进卡槽内剩馀的卡片
- b. 放置两面离型膜被撕掉的清洁卡片到进卡槽
- c. 至驱动程式中打印喜好设定→工具→清洁工具 执行清洁动作

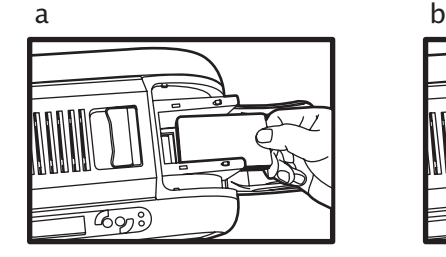

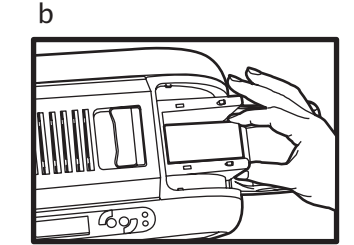

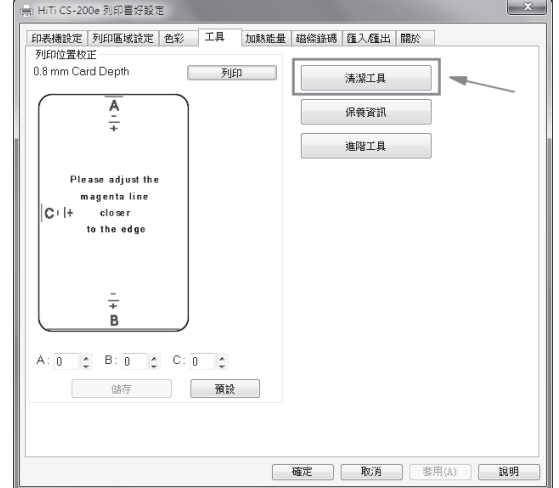

#### 3.2.2 替换集尘胶卷器

 $\mathbf{i}$ 

每一盒HiTi CS原厂的耗材内, 将会附赠一支集尘胶卷滚轮

第一次**使用**...

a. 自机器配件盒中取出集尘胶卷器(含胶卷轮) b. 撕掉集尘胶卷轮上的离型模, 再将集尘胶卷器放入机台内进行清洁

替换集尘胶卷轮...

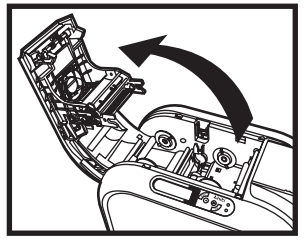

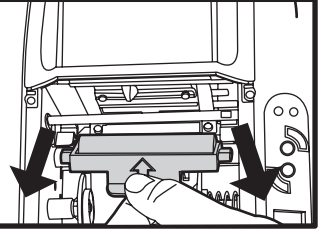

打开上盖

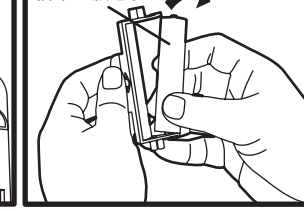

**取出集尘胶卷器** 将胶卷轮卸下

旧集尘胶卷轮

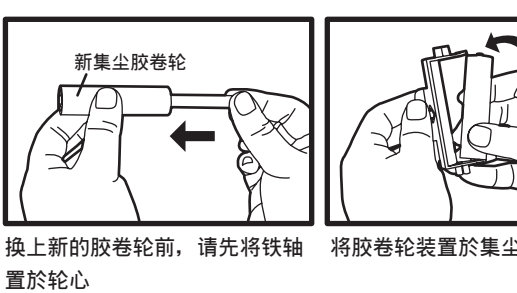

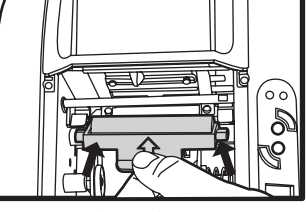

将胶卷轮装置於集尘胶卷器上——将集尘胶卷器放於机台内进行清洁 (请至驱动程式中执行)

#### 3.2.3 清洁热感头

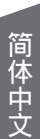

开始清洁热感头之前, 请务必确认电源插头是被拔除的状态 **ⴍ҉ᥖㆊ߱˶̬ᗼʁŊ⡕⸉଼Ȯଊ⺤༆྆Ⳗ⠗᳅⤯ᷤ** 热感头和相关配件应远离避免受到静电放电

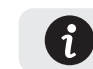

为了确保打印的品质, 当色带替换的时候就进行此清洁动作

a. 开启证卡机的上盖, 热感头装置在上盖处 b. 请使用HiTi CS清洁组内所提供的清洁棒来清洁热感头

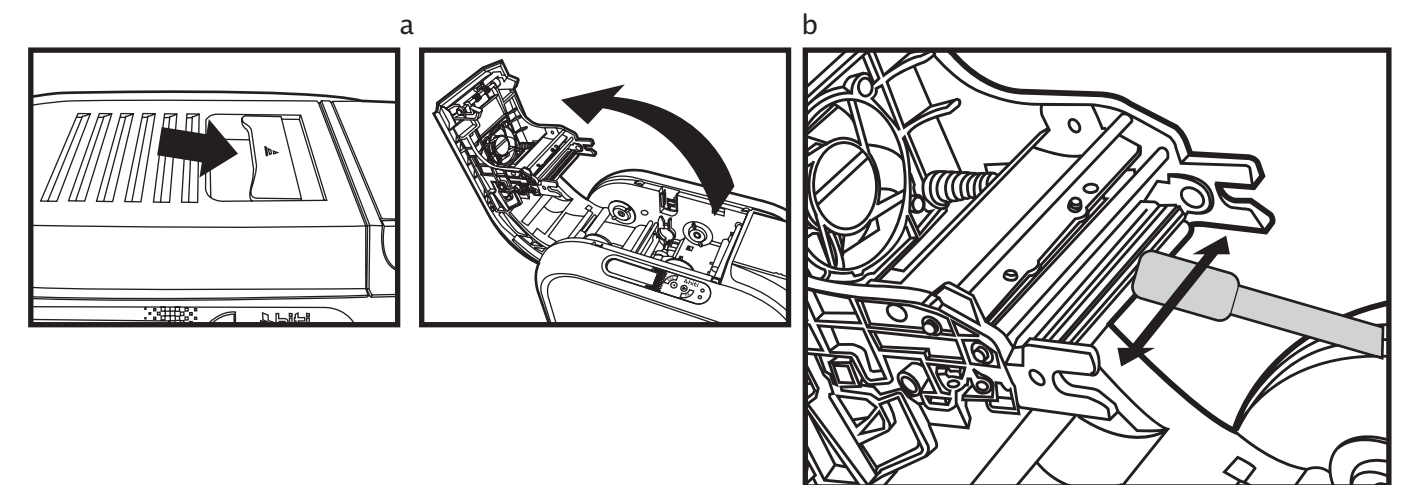
### 第四章: 帮忙协助

### 4.1 警告和错误讯息的诊断

HiTi CS 证卡机是完全可以独自作业,并且让使用者保持在少量的操作需求。 但是对於一些基本的故障排除讯息的了解, 还是非常有帮助的。

### **4.1.1 LCM 控制面板**

### 基本说明

本产品配备的一个LCM控制面板,包含一个LCD显示、四个按钮和两个LED信号灯的组合。 所有警告和错误的讯息将会从这面板显示出来。

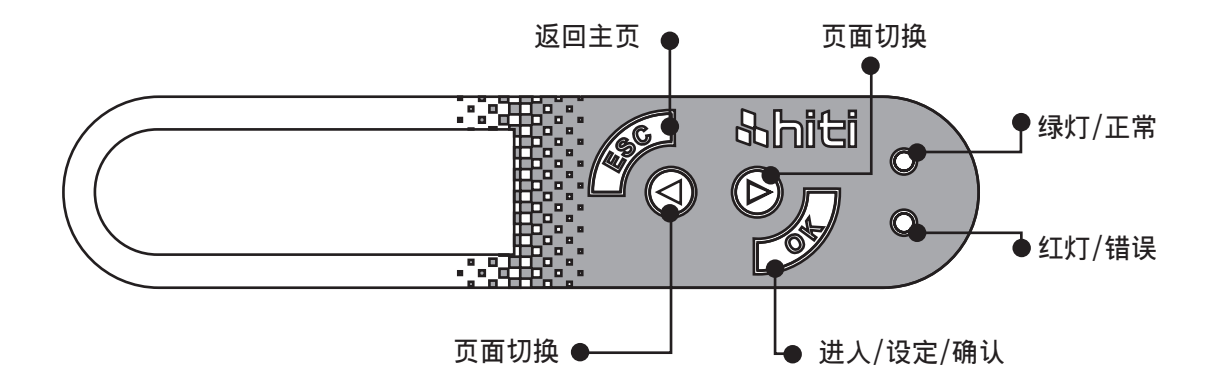

# *<u>Ahiti</u>*

### 4.1.2 控制面版的警示讯息

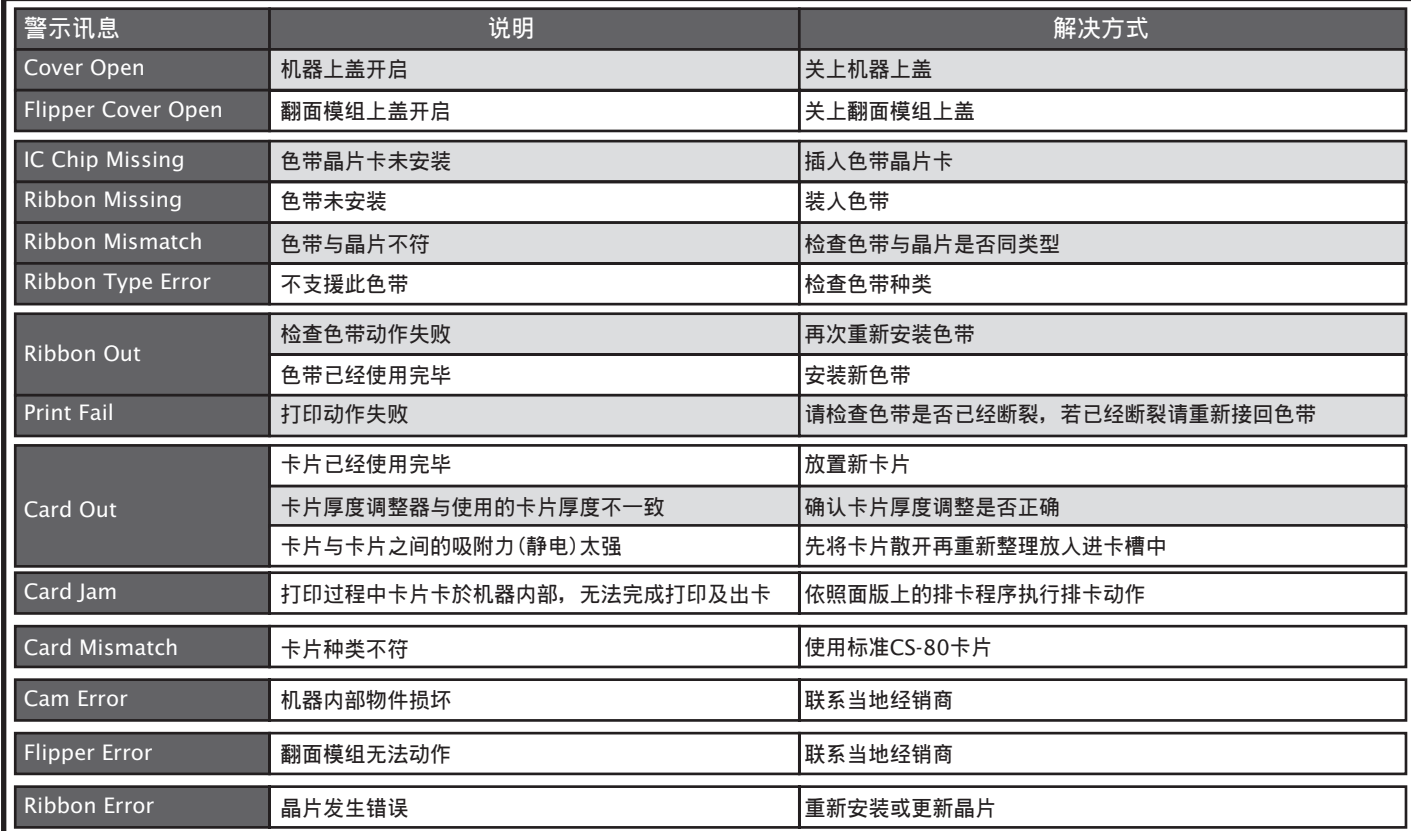

#### 4.2 检视驱动程序安装的版本

您可以简易的从您的计算机中,所安装的证卡机内的属性选单中了解安装的驱动程式版本。 建议您随时不定期的从我们的官方网站中下载最新的驱动程式版本。

#### 您可以依照下列的步骤了解驱动程式安装的版本

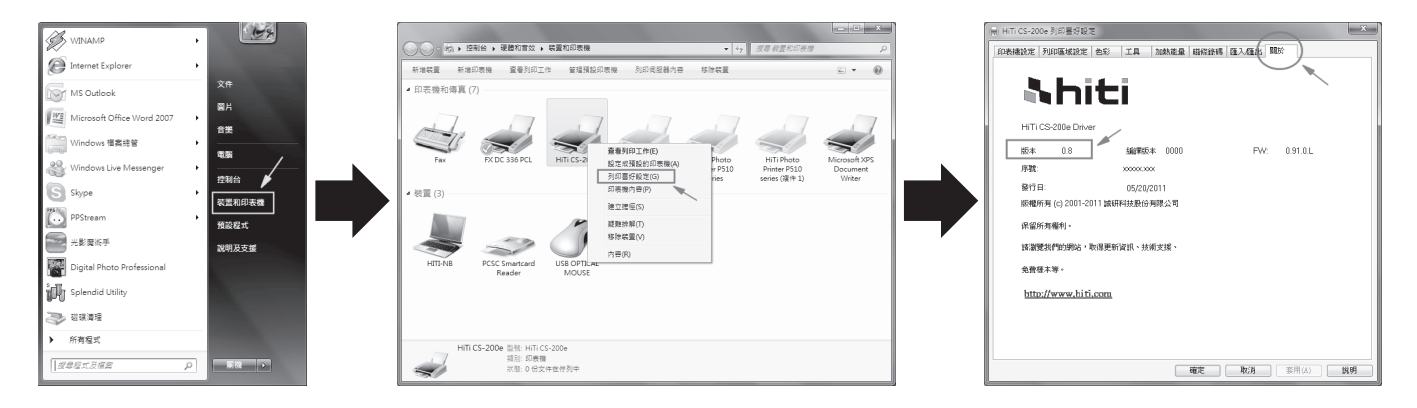

# **Ahiti**

### 4.3 故障排除

### 4.3.1 证卡机的故障问题

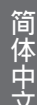

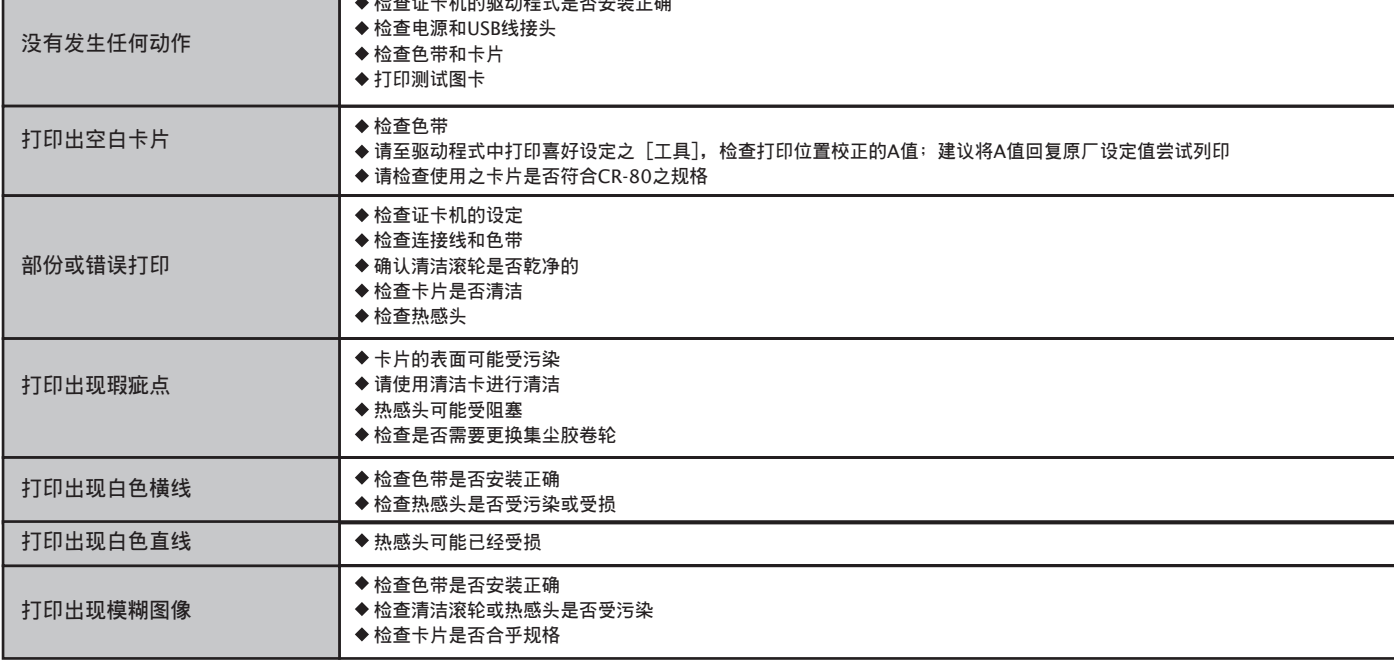

**ᒑው⨢֦ᑨ᱿㊪ՒỄೣᆯ؋મ⡶ᔌᷨ**

## *<u>Ahiti</u>*

#### $4.3.2$  排除夹卡

当夹卡发生时,请立即停止打印,依照LCM控制面版的指示,将卡住的卡片排除。

**◆打开机器上盖** 

- ◆ 移除色带
- ◆ 依照LCM控制面版的指示讲行动作: 自动、半自动和手动排卡

进行半自动或手动排卡时, 请勿将您的手放入印卡机内

**෨ʬר˫ࡠ⠗ʁӬ⩀ʶㅮ͗ⴍ҉प֦Ř ༆Ւ֦ߧḻ⦦ᆙŘ**

- ◆ 从驱动程式和卡片厚度调整杆中,设定正确卡片厚度
- **◆ 依照本手册的规范内容中,使用正确的卡片种类**
- ◆ 检视使用的卡片是否平整
- ◆ 松散卡片, 如果卡片发生黏贴现象

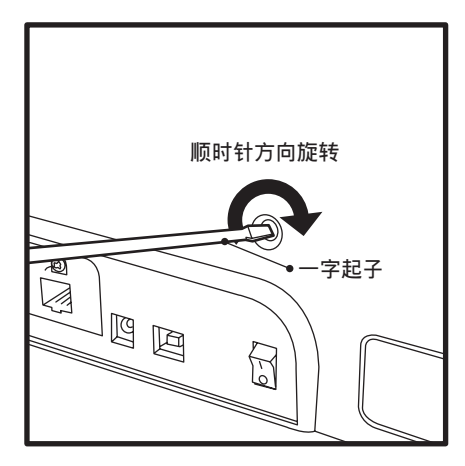

# **Ahiti**

### **4.4༬⠛ᄄိ**

如果您发生有任何困难设定或调整证卡机,请仔细阅读本手册。 当您无法自行解决或排除问题时,您可以随时请求当地经销商或维护中心的协助和支援。

当无法解决或排除问题发生时,如果您不知道如何联系当地经销商或维护中心时, 您可以访问我们的官网(www.hiti.com)取得联系资讯并且向我们提问。 我们将会很高兴的随时为您服务。 当寻求协助时, 请您帮忙协助提供下列重要咨讯:

- ◆ 证卡机的型号和序列号码
- ◆ 当时所使用的设定和计算机作业系统的版本
- **◆仔细叙述问题的发生经过**
- ◆ 仔细叙述您已经使用任何的步骤或方式来尝试解决问题

如果您需要任何更多的协助和帮忙,您可以从我们的官网(www.hiti.com)上取得最新的资讯, 包括驱动程式、韧体、使用手册和问与答集。

# *<u>Ahiti</u>*

### 附录A: 技术规格

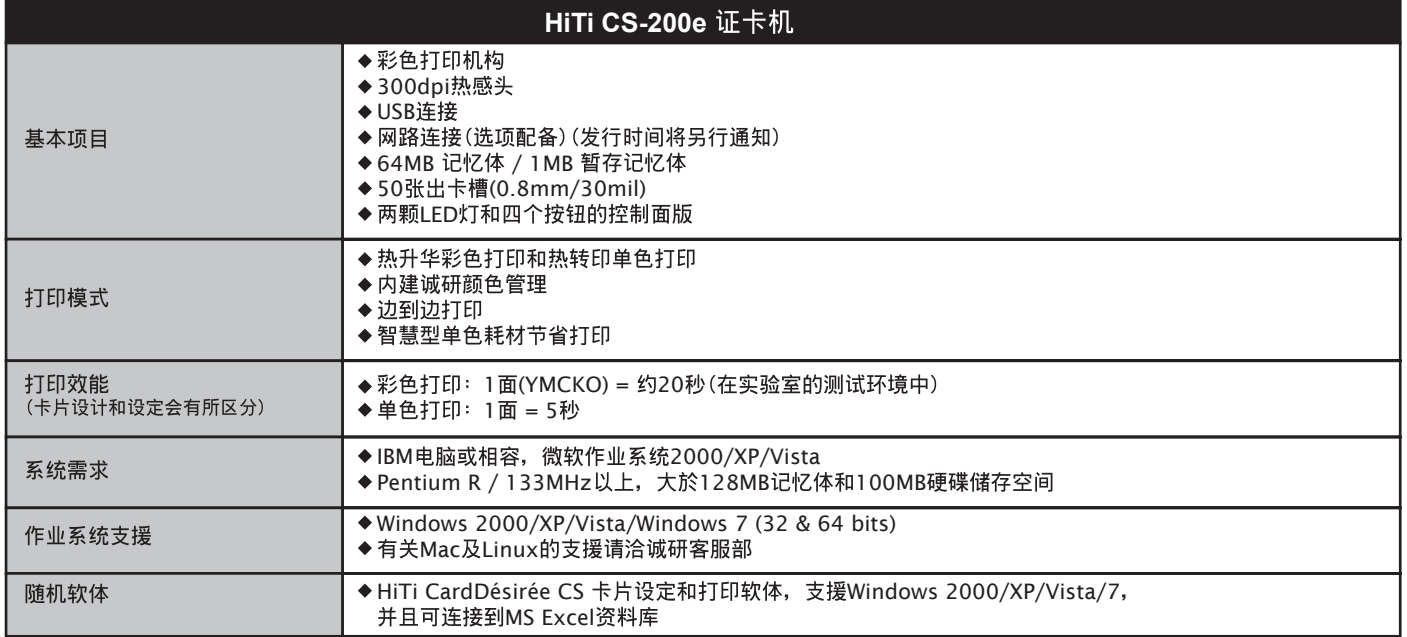

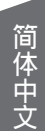

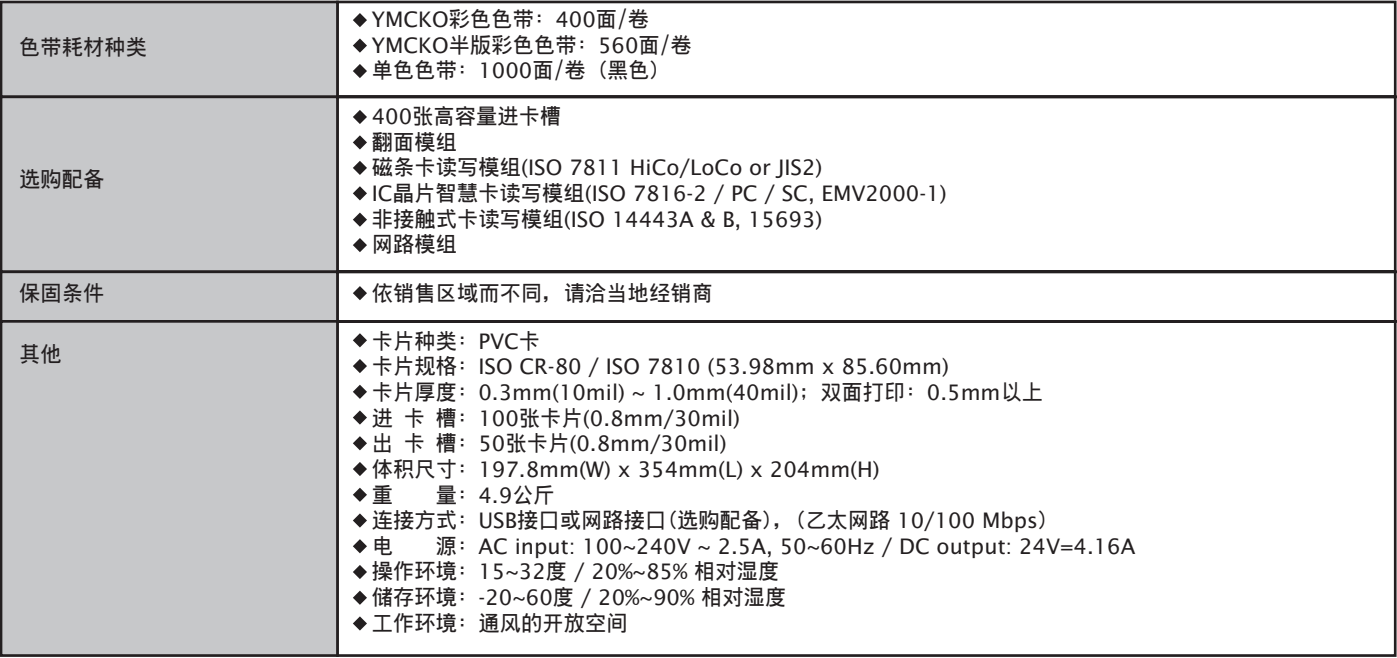

# **Ahiti**

### Appendix B FCC Compliance Statement

- 1. Notice : The changes or modifications not expressly approved by the party responsible for compliance could void the user's authority to operate the equipment.
- 2.IMPORTANT NOTE: To comply with the FCC RF exposure compliance requirements,no change to the antenna or the device is permitted. Any change to the antenna or the device could result in the device exceeding the RF exposure requirements and void user's authority to operate the device.

#### 3. FCC INFORMATION:

The Federal Communication Commission Radio Frequency Interference Statement includes the following paragraph:

The equipment has been tested and found to comply with the limits for a Class B Digital Device, pursuant to part 15 of the FCC Rules. These limits are designed to provide reasonable protection against harmful interference in a residential installation. This equipment generates, uses and can radiate radio frequency energy and, if not installed and used in accordance with the instruction, may cause harmful interference to radio communication. However, there is no grantee that interference will not occur in a particular installation.If this equipment dose cause harmful interference to radio or television reception, which can be determined by turning the equipment off and on , the user is encouraged to try to correct the interference by one or more of the following measures:

- --Reorient or relocate the receiving antenna.
- --Increase the separation between the equipment and receiver.
- --Connect the equipment into an outlet on a circuit different from that to which the receiver is connected.
- --Consult the dealer or an experienced radio/TV technician for help.

The user should not modify or change this equipment without written approval Form HiTi Digital Inc. Modification could void authority to use this equipment.

2011 HiTi Digital, Inc. All Rights Reserved. HiTi Digital, Inc.

▲ Specifications are subject to change without notice. <br>● P/N:39.C0800.021